# **ADOBE ILLUSTRATOR** CS5/CS5 PL

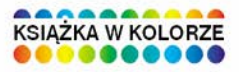

# **OFICJALNY PODRĘCZNIK**

#### Sprawdź, co nowego kryje wersja CS5!

- · Jak rozpocząć przygodę z Illustratorem CS5?
- · Jak wykorzystać zalety grafiki wektorowej?
- · Jak przygotować dokument do publikacji?

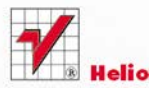

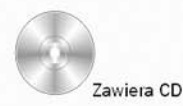

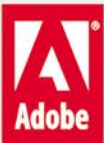

# helion. $p\not\!\!\!\downarrow$

# $\gg$  Idź do

- [Spis tre](#page-2-0)ści
- Przykł[adowy rozdzia](#page-13-0)ł

# Katalog książek

- [Katalog online](http://helion.pl/page354U~katalog.htm)
- [Zamów drukowany](http://helion.pl/zamow_katalog.htm) katalog

# Twój koszyk

[• Dodaj do koszyka](http://helion.pl/add354U~ilc5op)

## Cennik i informacje

- [Zamów informacje](http://helion.pl/page354U~emaile.cgi) o nowościach
- [Zamów cennik](http://helion.pl/page354U~cennik.htm)

# Czytelnia

[• Fragmenty ksi](http://helion.pl/page354U~online.htm)ążek online

# Adobe Illustrator CS5/CS5 PL. Oficjalny podręcznik

Autor[: Adobe Creative Team](http://helion.pl/autorzy/tecrad.htm) Tłumaczenie: Joanna Zatorska ISBN: 978-83-246-2917-6 Tytuł oryginału[: Adobe Illustrator CS5 Classroom in a Book](http://www.amazon.com/exec/obidos/ASIN/032170178X/helion-20) Format: B5, stron: 536

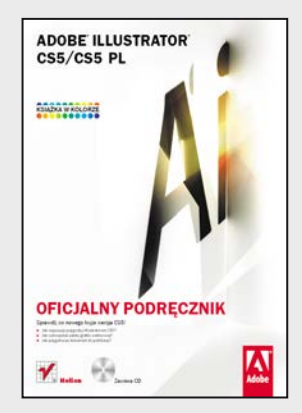

#### **Sprawdź, co nowego kryje wersja CS5!**

- Jak rozpocząć przygodę z Illustratorem CS5?
- Jak wykorzystać zalety grafiki wektorowej?
- Jak przygotować dokument do publikacji?

Na rynku programów do obróbki grafiki wektorowej trwa zacięta walka. Wśród potencjalnych zwycięzców szczególnie wyróżnia się Adobe Illustrator. Wersja CS5 wprowadza szereg nowości, które przybliżają ją do ideału – wśród nich między innymi łatwiejsze rysowanie w perspektywie. Co sprawia, że program ten cieszy się taką popularnością wśród grafików? Możliwości – rozbudowane narzędzia rysunkowe, idealny system zarządzania kolorami, świetne efekty specjalne oraz gwarancja, że każda kolejna wersja będzie jeszcze lepsza.

Książka, którą trzymasz w rękach, stanowi najlepszy podręcznik do tego programu. Opracowana została przez specjalistów z firmy Adobe, a to gwarancja najwyższej jakości. W trakcie lektury dowiesz się, jak rozpocząć pracę z Illustratorem oraz jak zorganizować przestrzeń roboczą w taki sposób, aby praca w tym programie była efektywna. W kolejnych rozdziałach przeczytasz o takich zagadnieniach, jak tworzenie i edycja kształtów, praca z elementami tekstowymi, wykorzystanie warstw oraz przygotowywanie prac do wydruku. Ponadto nauczysz się korzystać z palety kolorów, wyrównywać obiekty oraz stosować efekty specjalne. Podręcznik ten pozwoli Ci w pełni opanować najnowszą wersję Adobe Illustratora!

- Nowości w wersji CS5
- Podstawy pracy z Illustratorem
- Organizacja przestrzeni roboczej
- Zaznaczanie i wyrównywanie elementów
- Tworzenie i edycja kształtów
- Przekształcanie obiektów
- Zarządzanie kolorami
- Wykorzystanie narzędzi do rysowania w perspektywie
- Przetwarzanie tekstu
- Łączenie kolorów i kształtów
- Przygotowanie dokumentów do publikacji

#### **Najlepszy podręcznik do nauki Adobe Illustratora CS5!**

# **X** Kontakt

Helion SA ul. Kościuszki 1c 44-100 Gliwice tel. 32 230 98 63 [e-mail: helion@helion.pl](mailto:helion@helion.pl) © Helion 1991–2010

# <span id="page-2-0"></span>**Spis treści**

#### **Zaczynamy**

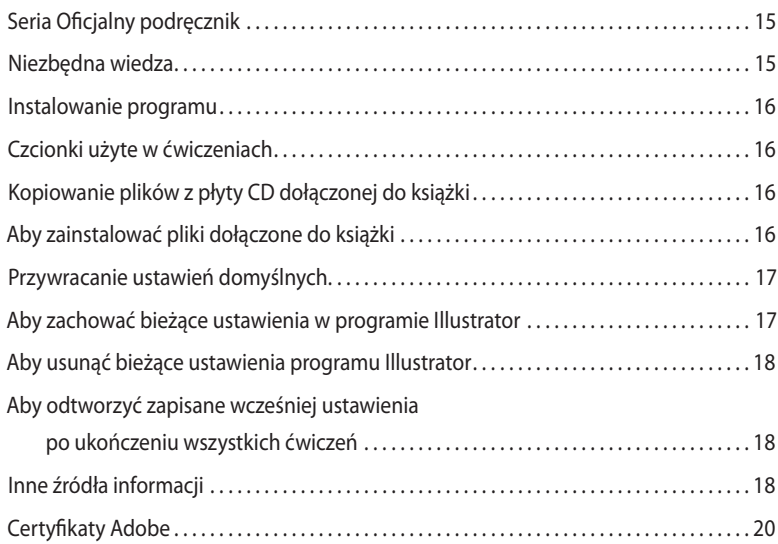

#### **Co nowego w programie Illustrator CS5?**

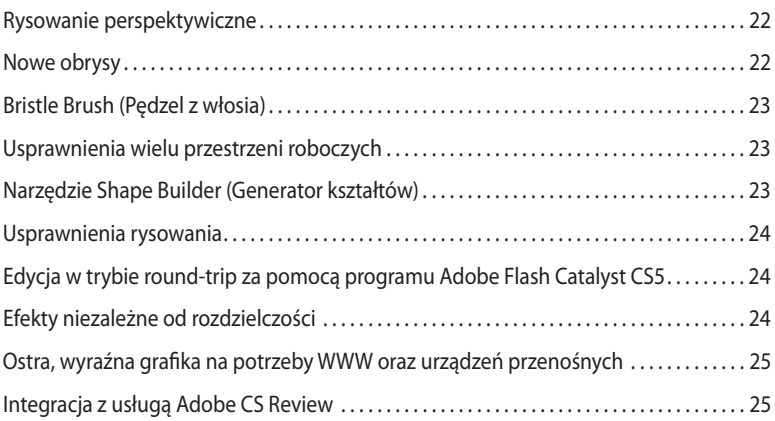

#### **Szybki kurs zapoznawczy z programem Adobe Illustrator CS5**

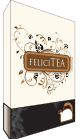

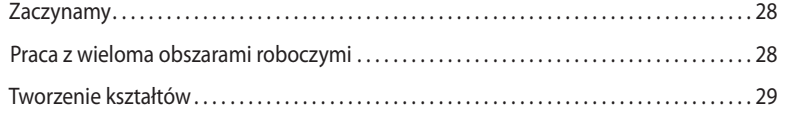

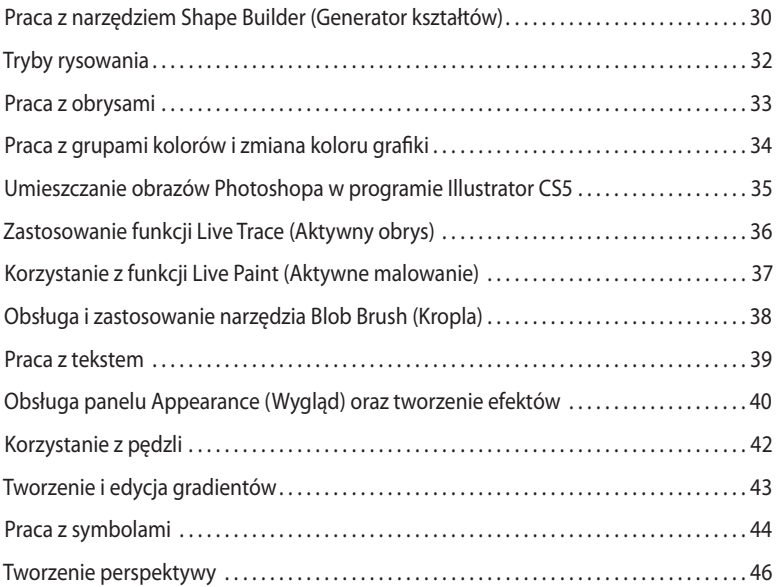

#### **1 najważniejSZe informacje o prZeStrZeni robocZej**

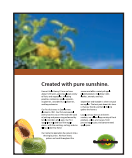

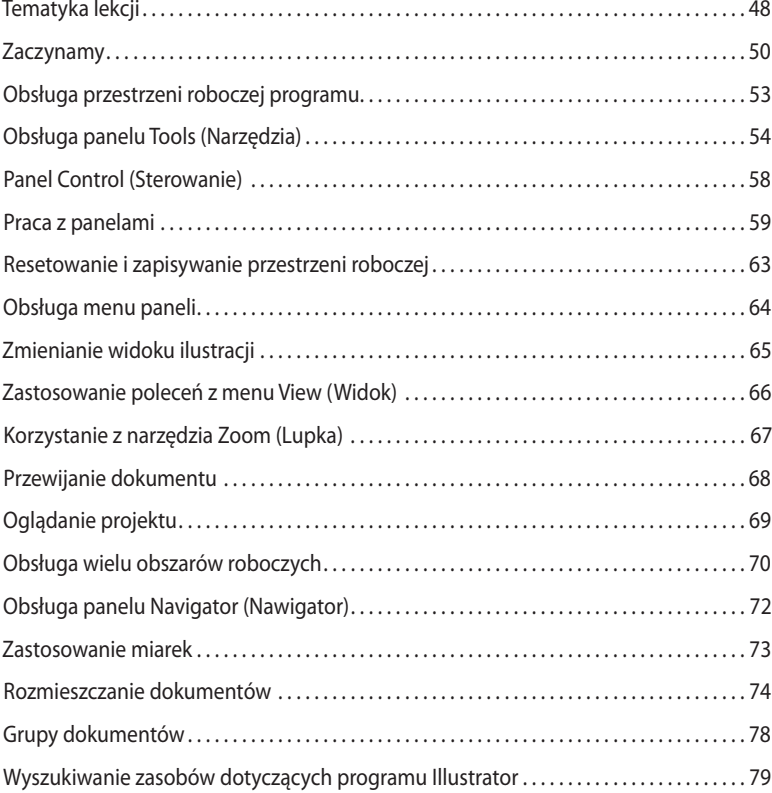

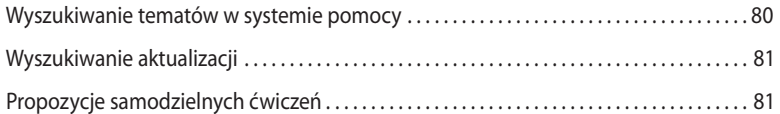

#### **2 Zaznaczanie i wyrównywanie**

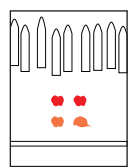

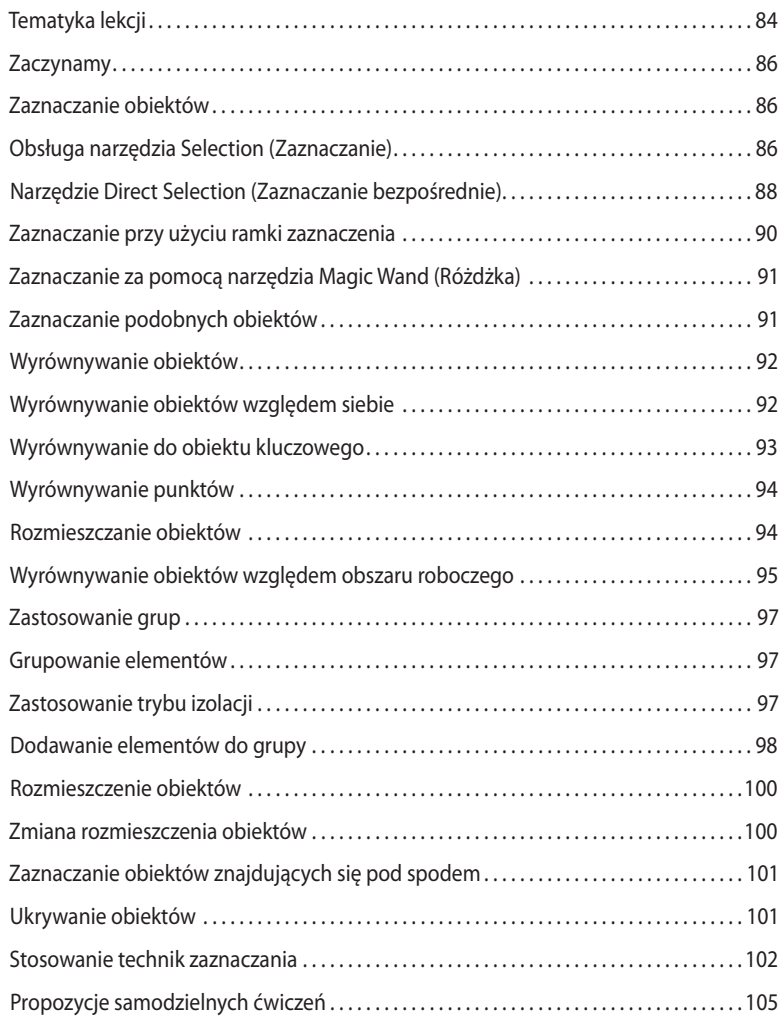

#### **3 Tworzenie i edycja kształtów**

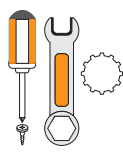

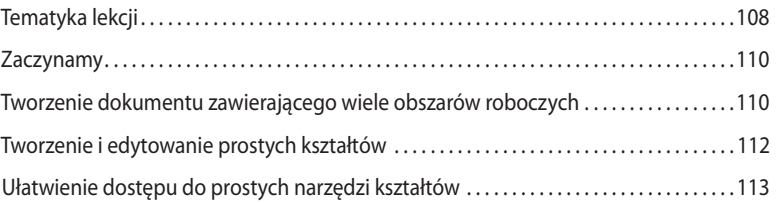

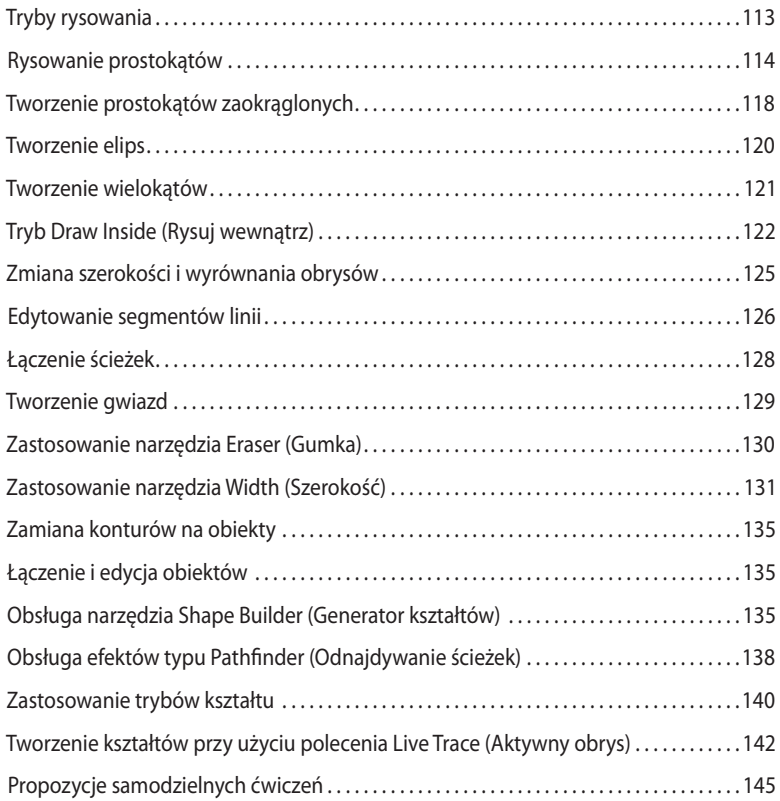

#### **4 Przekształcanie obiektów**

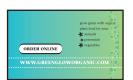

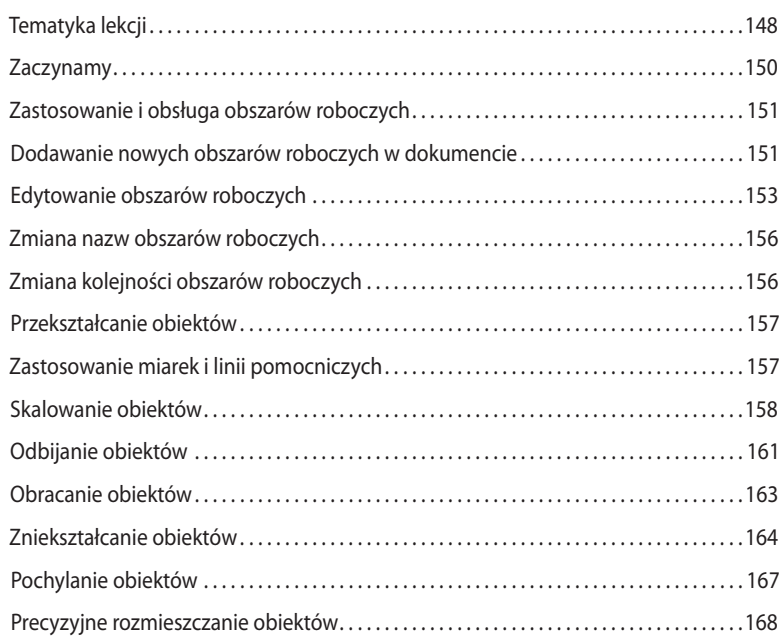

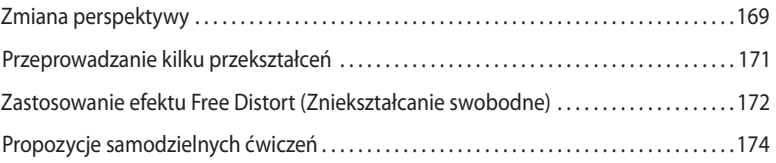

Tematyka lekcji . . . . . . . . . . . . . . . . . . . . . . . . . . . . . . . . . . . . . . . . . . . . . . . . . . . . . . . . . . . . . . . . . 178

#### **5 Rysowanie przy użyciu pióra i ołówka**

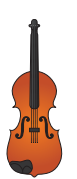

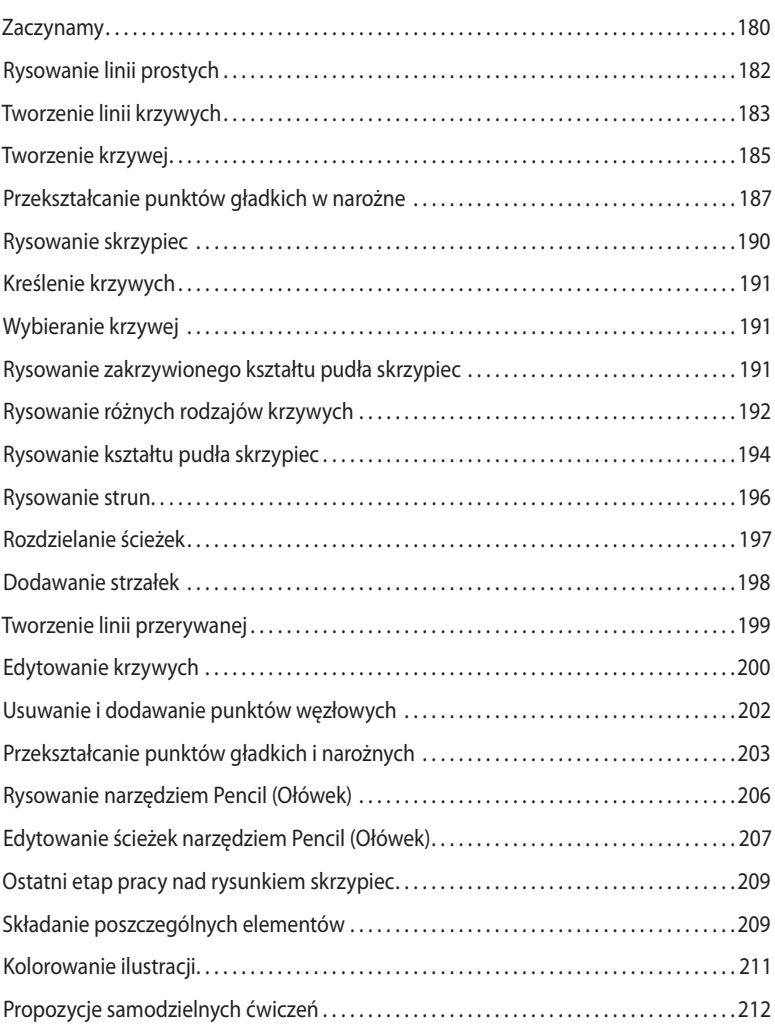

#### **6 Kolor i malowanie**

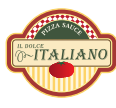

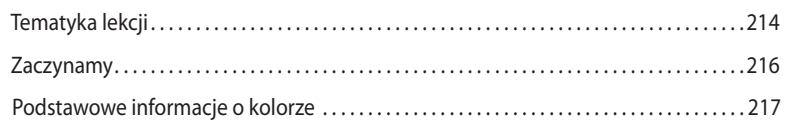

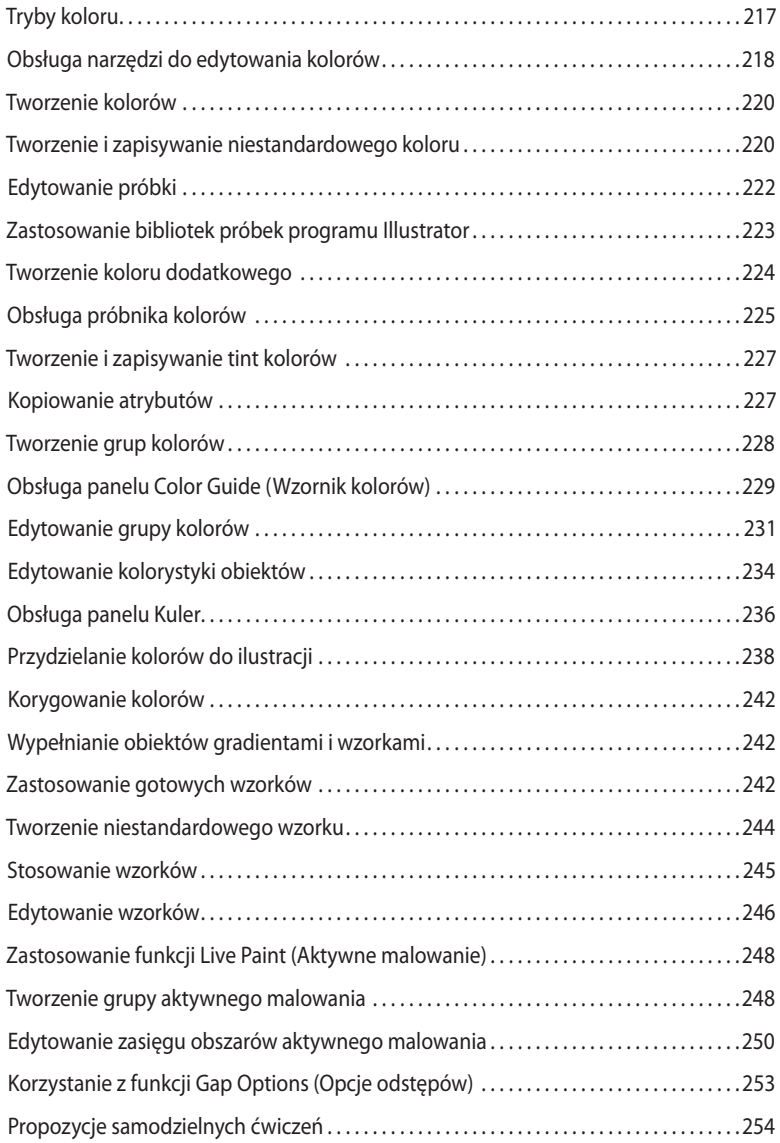

#### **7 edycja i prZetwarZanie tekStu**

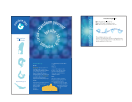

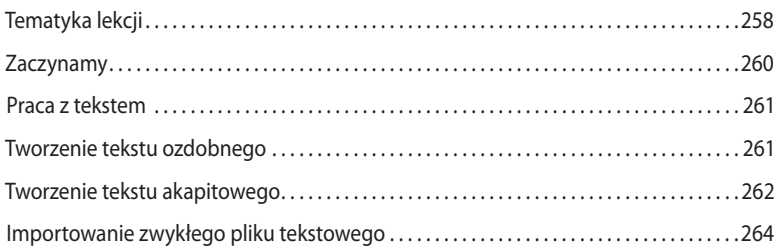

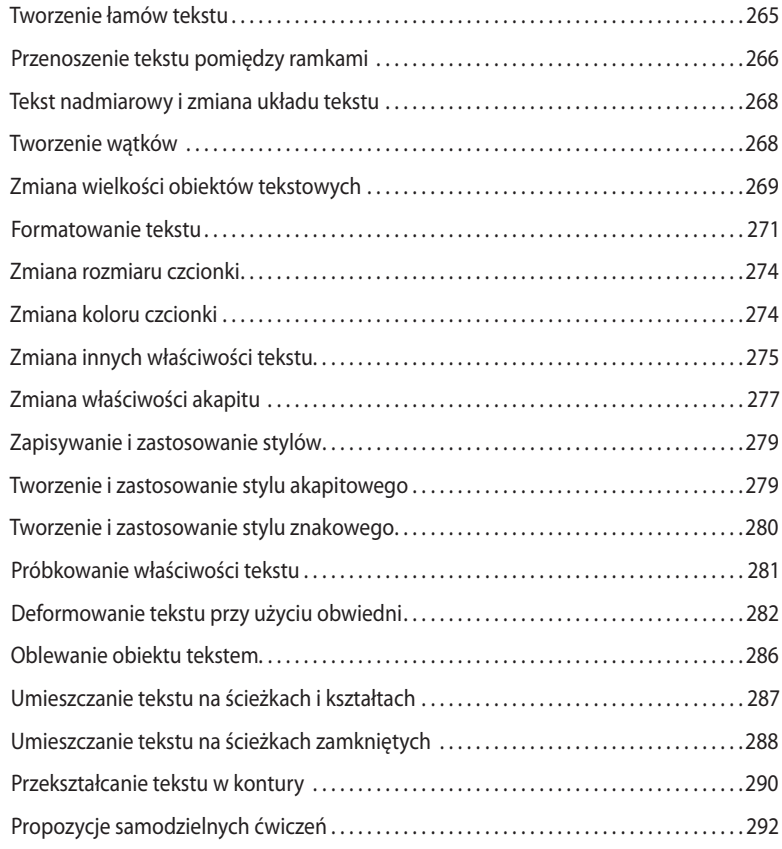

#### **8 warStwy**

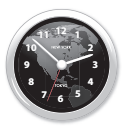

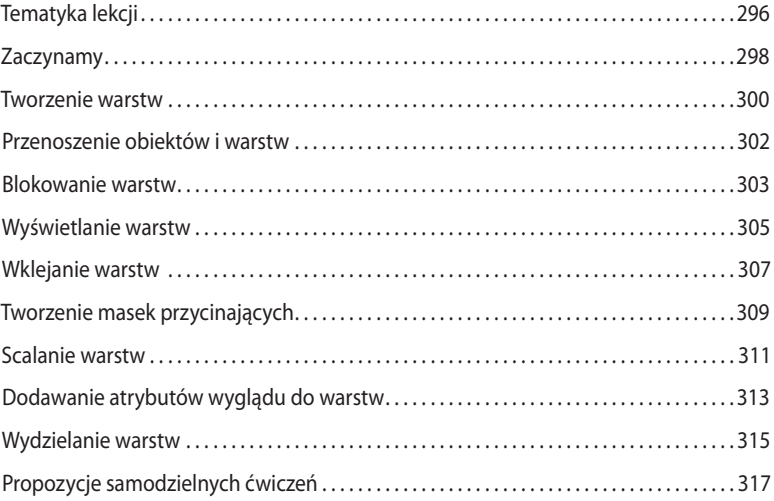

#### **9 Rysowanie w perspektywie**

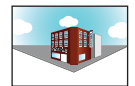

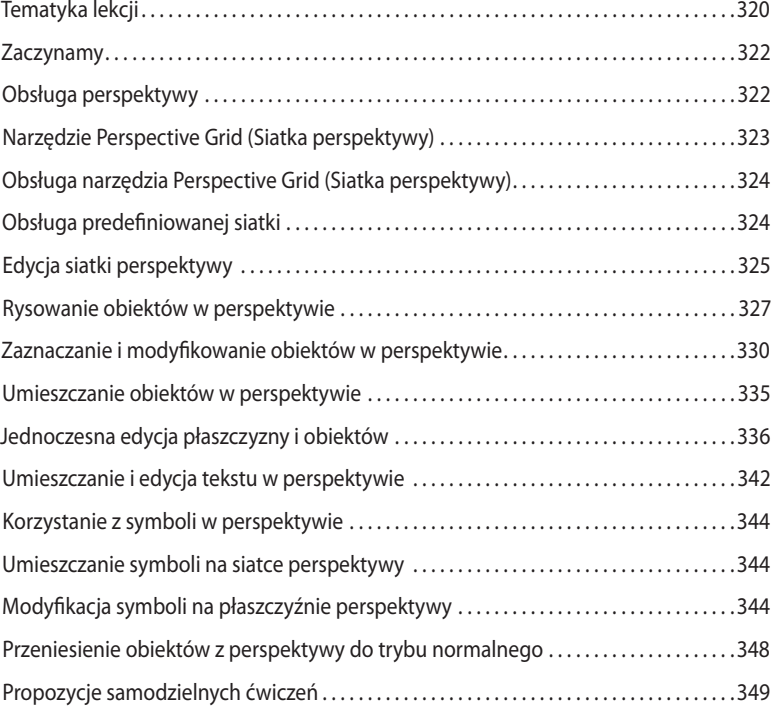

#### **10 Łączenie kolorów i kształtów**

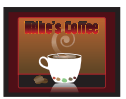

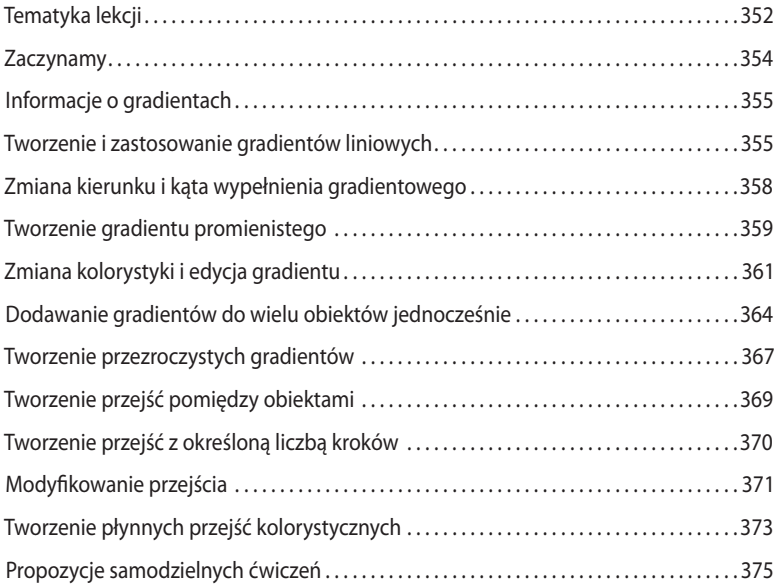

#### **11 Pędzle**

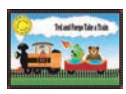

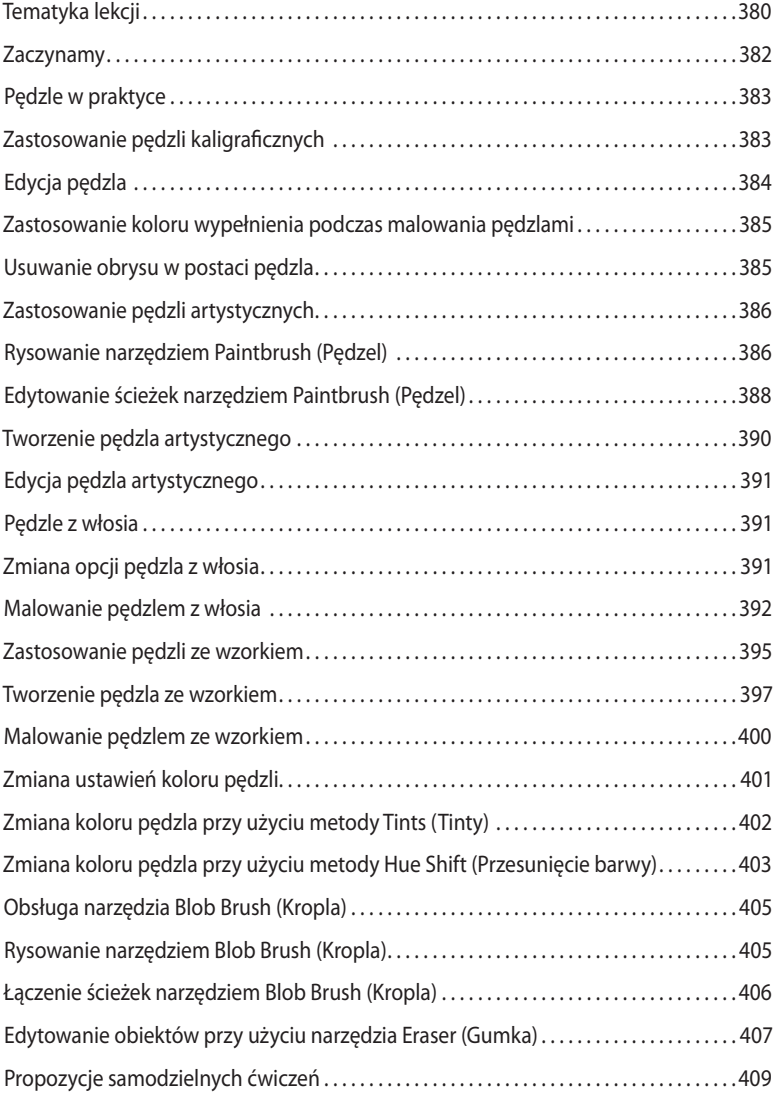

#### **12 Efekty**

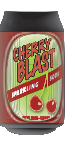

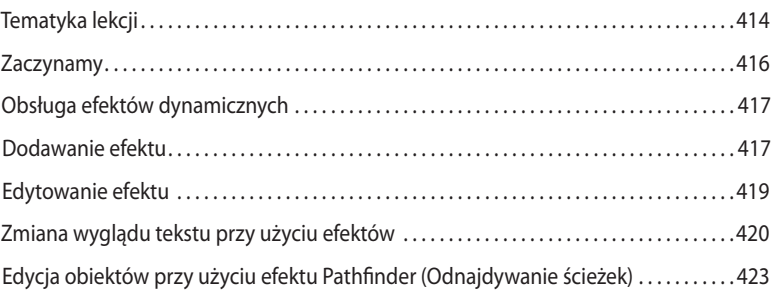

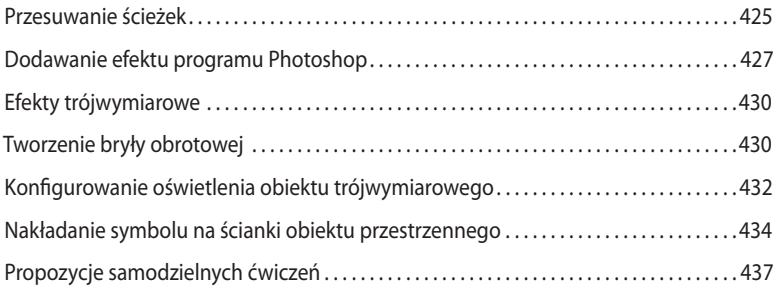

#### **13 Zastosowanie atrybutów wyglądu i stylów graficznych**

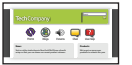

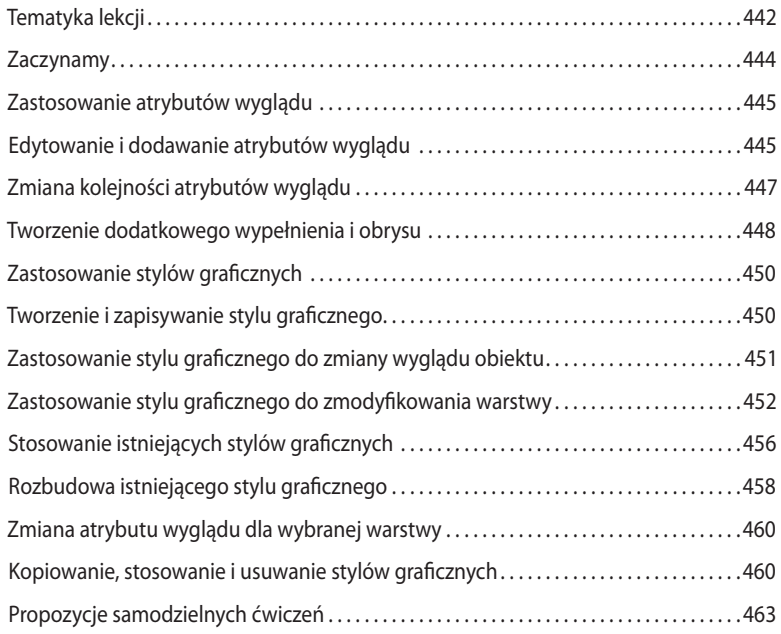

#### **14 SYMBOLE**

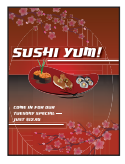

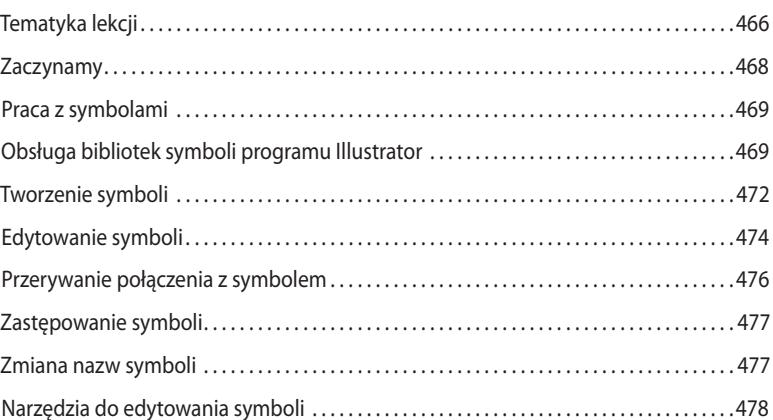

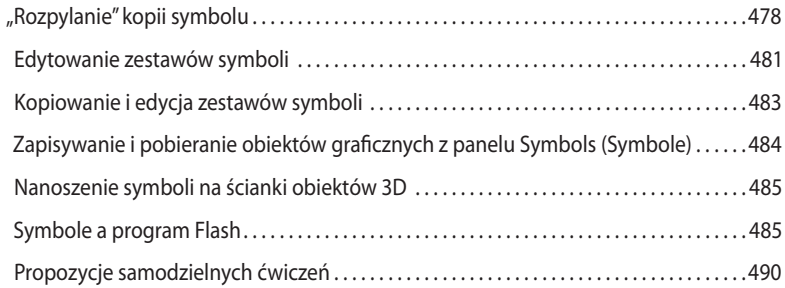

#### **15 Łączenie projektów Illustratora CS5 i innych programów firmy Adobe**

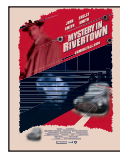

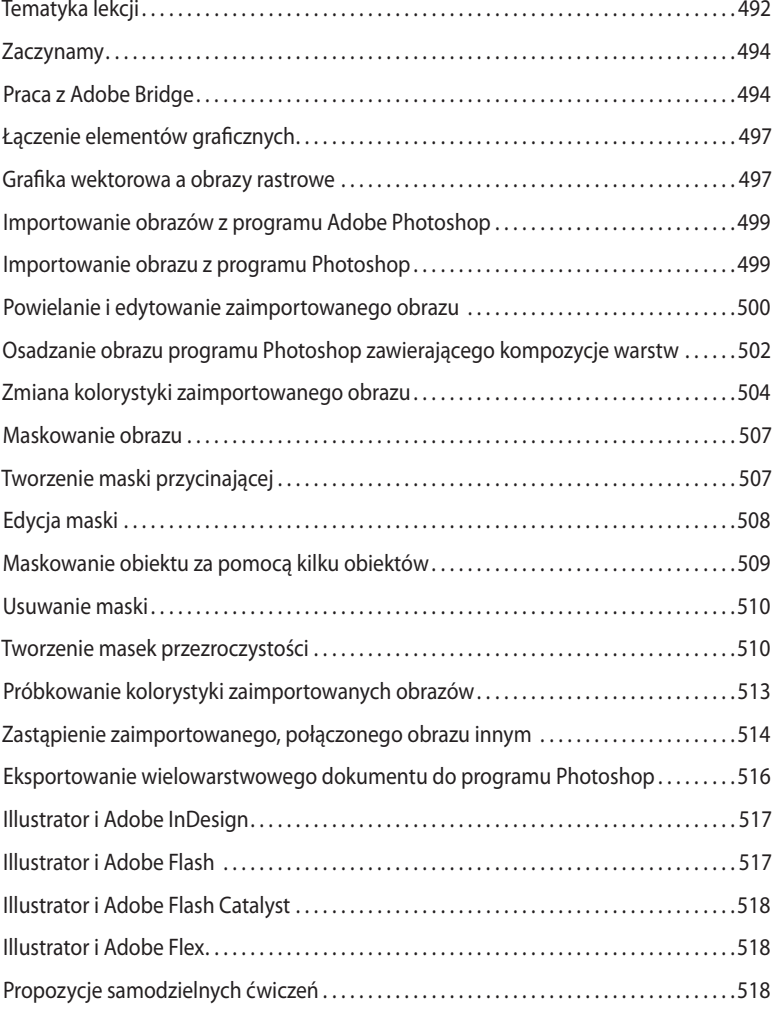

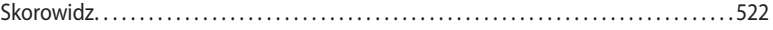

# <span id="page-13-0"></span>**2 Zaznaczanie i wyrównywanie**

### **Tematyka lekcji**

W tej lekcji zostaną omówione następujące zagadnienia:

- **•** Różnice między poszczególnymi narzędziami zaznaczania oraz wykorzystanie różnych technik zaznaczania.
- **•** Zastosowanie inteligentnych linii pomocniczych.
- **•** Powielanie elementów za pomocą narzędzia *Selection* (*Zaznaczanie*).
- **•** Blokowanie i ukrywanie elementów w celu usprawnienia pracy nad projektem.
- **•** Zapisywanie zaznaczeń w celu ich późniejszego użycia.
- **•** Grupowanie obiektów i rozłączanie grup.
- **•** Obsługa i zastosowanie trybu izolacji.
- **•** Wyrównywanie kształtów i punktów, zarówno względem siebie, jak i względem obszaru roboczego, przy użyciu narzędzi i poleceń.
- **•** Rozmieszczanie obiektów.
- **•** Zaznaczanie pod spodem.

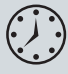

Wykonanie ćwiczeń opisanych w tej lekcji powinno zająć około godziny. W razie potrzeby usuń folder *Lesson01* z dysku twardego Twojego komputera i zastąp go folderem *Lesson02*.

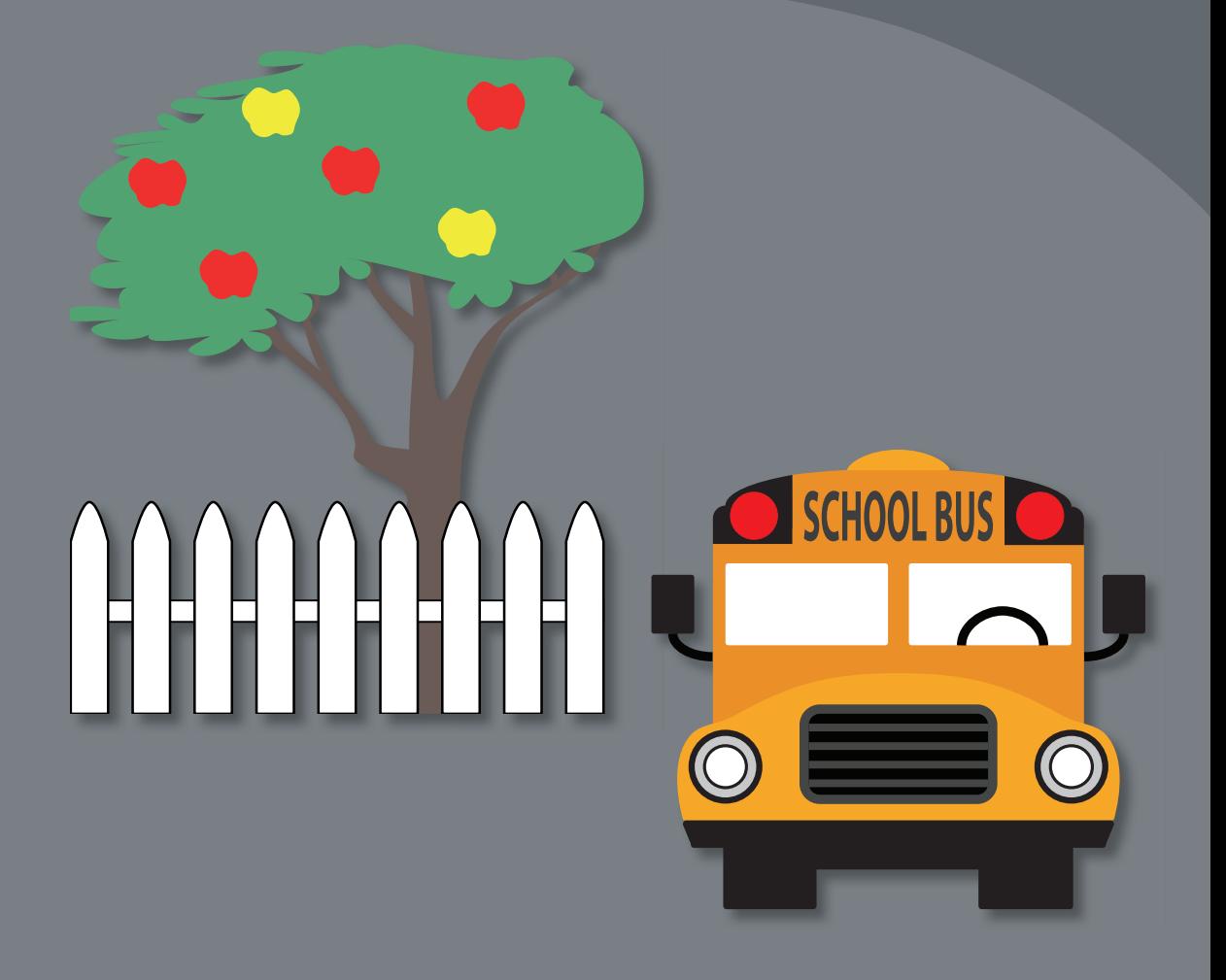

Zaznaczanie obiektów wchodzących w skład ilustracji jest jedną z najważniejszych umiejętności, jakie powinieneś nabyć, aby wygodnie pracować z programem Adobe Illustrator CS5 . W tej lekcji dowiesz się, jak prawidłowo odnajdywać i zaznaczać obiekty, korzystając z różnych narzędzi z zaznaczania, oraz jak chronić obiekty przed przypadkową zmianą poprzez ich ukrycie lub zablokowanie . Nauczysz się również wyrównywać obiekty i punkty względem siebie oraz względem obszaru roboczego .

# **Zaczynamy**

W celu zmiany koloru, rozmiaru bądź dodania efektów lub nowych atrybutów do obiektu należy najpierw ten obiekt zaznaczyć. Niniejsza lekcja stanowi jedynie wprowadzenie do tematów związanych z narzędziami zaznaczania. Bardziej zaawansowane techniki zaznaczania, związane z obsługą warstw, zostaną omówione w rozdziale 8., "Warstwy".

- **1** Aby się upewnić, że narzędzia i panele będą działać dokładnie tak, jak to zostało opisane w tej lekcji, należy usunąć lub dezaktywować (przez zmianę jego nazwy) plik ustawień programu Adobe Illustrator CS5. Patrz "Przywracanie ustawień domyślnych" na stronie 17.
- **2** Uruchom program Adobe Illustrator CS5.
- **3** Wydaj polecenie *File/Open* (*Plik/Otwórz*) i otwórz plik *L2start\_1.ai*, znajdujący się w folderze *Lesson02*, skopiowanym wraz z innymi materiałami do folderu *Lessons* na dysku twardym Twojego komputera. Wydaj polecenie *View/Fit Artboard In Window* (*Widok/Zmieść obszar roboczy w oknie*).
- **4** Wydaj polecenie *Window/Workspace/Essentials* (*Okno/Przestrzeń robocza/Podstawy*).

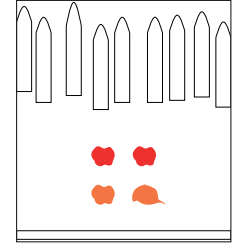

# **Zaznaczanie obiektów**

Niezależnie od tego, czy będziesz rozpoczynał tworzenie ilustracji od samego początku, czy też będziesz modyfikował istniejącą już grafikę w programie Illustrator, koniecznie powinieneś zapoznać się z technikami zaznaczania obiektów. W tej części rozdziału zapoznasz się z narzędziami wykorzystywanymi do zaznaczania, włączając narzędzie Selection (Zaznaczanie) oraz *Direct Selection* (*Zaznaczanie bezpośrednie*).

### **obsługa narzędzia Selection (Zaznaczanie)**

Narzędzie *Selection* (*Zaznaczanie*), którego przycisk znajduje się w panelu *Tools* (*Narzędzia*), służy do zaznaczania całych obiektów.

- **1** Włącz narzędzie *Selection* (*Zaznaczanie*) ( ) przy użyciu panelu *Tools* (*Narzędzia*). Wskaż kursorem różne kształty, nie klikając ich jednak. Zwróć uwagę, jak zmienia się kształt kursora, gdy umieszczasz go nad obiektami. Zmiana (k) wyglądu oznacza, że pod kursorem znajduje się obiekt, który można zaznaczyć. Obiekt, nad którym znajduje się kursor, obrysowywany jest niebieską obwódką.
- **2** Włącz narzędzie *Zoom* (*Lupka*) ( ) przy użyciu panelu Tools (Narzędzia) i przeciągnij zaznaczenie wokół czterech kolorowych kształtów (jabłek i czapki) znajdujących się w środkowej części ilustracji. Obiekty te zostaną powiększone.
- **3** Umieść kursor ponad krawędzią czerwonego jabłka z lewej strony. Ze względu na to, że inteligentne linie pomocnicze są domyślnie włączone, obok kursora zapewne wyświetlony zostanie napis *path* (*ścieżki*) lub *anchor* (*kotwica*). Inteligentne linie

 **Uwaga:** Jeśli nie skopiowałeś dotychczas materiałów niezbędnych do realizacji poszczególnych ćwiczeń z płyty CD dołączonej do książki *Adobe Illustrator CS5/CS5 PL. Ofi cjalny podręcznik* na dysk twardy komputera, to zrób to teraz na potrzeby tego projektu wystarczy skopiować folder o nazwie *Lesson02* . Więcej informacji na ten temat znajdziesz na stronie 16, w części zatytułowanej "Kopiowanie plików z płyty CD dołączonej do książki".

pomocnicze powodują "przyciąganie" różnych elementów projektu i ułatwiają wyrównywanie, edycję i przekształcanie obiektów oraz obszarów roboczych. Szczegółowe wskazówki dotyczące obsługi linii pomocniczych znajdziesz w rozdziale 3., "Tworzenie i edycja kształtów".

**4** Kliknij czerwone jabłko położone z lewej strony. Wokół niego pojawi się wówczas obwiednia z ośmioma uchwytami.

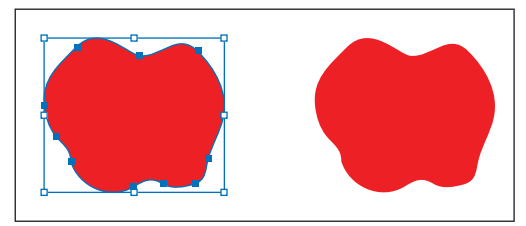

Obwiednia, zwana też ramką zaznaczenia, ułatwia wykonywanie prostych przekształceń obiektu, takich jak skalowanie lub obracanie. Ponadto sygnalizuje ona, że obiekt został zaznaczony i jest gotowy do edycji. Kolor ramki zaznaczenia wskazuje również, na której warstwie znajduje się obiekt, lecz to zagadnienie omówimy dopiero w rozdziale 8., "Warstwy".

- **5** Włącz narzędzie *Selection* (*Zaznaczanie*) i kliknij czerwone jabłko po prawej stronie. Zauważ, że zaznaczenie pierwszego jabłka zostanie anulowane, zaś zaznaczone zostanie tylko to drugie.
- **6** Dodaj do zaznaczenia jabłko z lewej strony: należy w tym celu nacisnąć klawisz *Shift* i kliknąć pierwsze jabłko. W ten sposób zaznaczone zostaną obydwa jabłka.

 **Uwaga:** W celu zaznaczenia obiektu, który nie posiada wypełnienia, należy kliknąć jego obrys.

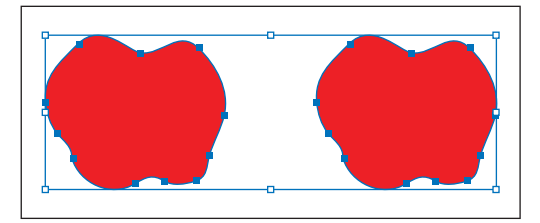

 **Wskazówka:** W celu zaznaczenia wszystkich obiektów w projekcie wydaj polecenie *Select/All* (*Zaznacz/Wszystkie*). Aby zaznaczyć wszystkie obiekty znajdujące się w obrębie jednego obszaru roboczego, użyj polecenia *Select/All In Active Artboard* (*Zaznacz/Wszystko w aktywnym obszarze roboczym*). Więcej informacji o obsłudze obszarów roboczych znajdziesz w rozdziale 3., "Tworzenie i edycja kształtów".

**7** Przemieść obydwa jabłka — należy w tym celu kliknąć pośrodku jednego z zaznaczonych obiektów i przeciągnąć je w inne miejsce. Ponieważ zaznaczone są dwa jabłka, będą one "podróżować" razem.

Zauważ, że podczas przesuwania samolotów na ekranie wyświetlane będą zielone linie, biegnące w różnych kierunkach. Ułatwiają one wyrównywanie obiektów, a o ich wyświetlaniu decyduje (domyślnie włączona) opcja *View/Smart Guides* (*Widok/Inteligentne linie pomocnicze*). Przesuwane obiekty są automatycznie wyrównywane względem innych obiektów znajdujących się w bieżącym obszarze roboczym. Zwróć też uwagę na szare okienko przemieszczające się wraz

 **Wskazówka:** Jeśli nie chcesz używać linii pomocniczych, możesz je ukryć poprzez wyłączenie opcji *View/Smart Guides* (*Widok/ Inteligentne linie pomocnicze*).

z kursorem, w którym wyświetlana jest bieżąca odległość przesuwanego obiektu względem położenia początkowego. Podobnie jak inteligentne linie pomocnicze, to okienko wyświetlane jest jedynie wówczas, gdy włączona jest wspomniana przed chwilą opcja.

- **8** Anuluj zaznaczenie jabłek, klikając w takim miejscu obszaru roboczego, w którym nie ma żadnych obiektów. Jeśli wolisz, możesz też skorzystać z polecenia *Select/ Deselect* (*Zaznacz/Usuń zaznaczenie*).
- **9** Powróć do ostatniej zachowanej wersji rysunku przy użyciu klawisza *F12* lub polecenia *File/Revert* (*Plik/Przywróć*). W oknie dialogowym *Revert* (*Przywróć*) kliknij przycisk *Revert* (*Przywróć*).

#### **Narzędzie Direct Selection (Zaznaczanie bezpośrednie)**

Narzędzie *Direct Selection* (*Zaznaczanie bezpośrednie*) służy do zaznaczania punktów węzłowych (zwanych też kontrolnymi) lub segmentów ścieżek w obrębie wybranego obiektu, dzięki czemu można zmienić jego kształt. Zaznaczanie punktów węzłowych i ścieżek przy użyciu tego narzędzia jest tematem kolejnego prostego ćwiczenia.

- **1** Wydaj polecenie *View/Fit Artboard In Window* (*Widok/Zmieść obszar roboczy w oknie*).
- **2** Włącz narzędzie *Direct Selection* (*Zaznaczane bezpośrednie*) ( ). Tak jak poprzednio nie wciskaj przycisku myszy, lecz po prostu przesuń kursor narzędzia *Direct Selection* (*Zaznaczane bezpośrednie*) nad górną krawędzią jednej ze sztachet ogrodzenia, znajdującego się nad jabłkami.

Gdy kursor znajdzie się nad punktem węzłowym obiektu czy też ścieżki, pojawi się obok niego niewielki pusty kwadracik oraz napis *path* (*ścieżki*) lub *anchor* (*kotwica*). Jego obecność wiąże się z włączonymi inteligentnymi liniami pomocniczymi.

**3** Kliknij punkt w zaostrzonym wierzchołku sztachety. Zauważ, że wybrany przez Ciebie punkt zostanie zamalowany, co wskazuje na to, że został on zaznaczony, podczas gdy kwadraciki symbolizujące pozostałe punkty są puste w środku, ponieważ nie zostały zaznaczone.

Zwróć też uwagę na niebieskie linie, które zostały wyświetlone obok zaznaczonego punktu. Na końcu każdej z nich znajdują się uchwyty umożliwiające zmianę kierunku powiązanych z danym punktem węzłowym segmentów ścieżek. Przesunięcie dowolnego z tych uchwytów będzie miało bezpośredni wpływ na kształt i wydłużenie tych segmentów.

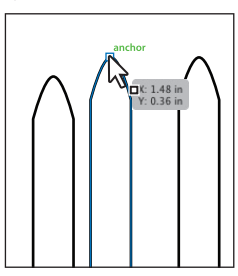

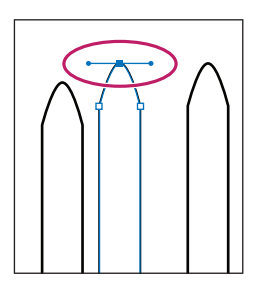

**4** Upewnij się, że narzędzie *Direct Selection* (*Zaznaczanie bezpośrednie*) jest nadal włączone, a następnie kliknij i przeciągnij wybrany punkt. W ten sposób możesz zmieniać kształt obiektu. Spróbuj kliknąć inne punkty obiektu. Zauważ, że zaznaczenie pierwszego punktu zostanie wówczas automatycznie anulowane.

 **Wskazówka:** Przy użyciu klawisza *Shift* można zaznaczyć i przesunąć kilka punktów jednocześnie.

**5** Przywróć ostatni zachowany stan projektu poleceniem *File/Revert* (*Plik/Przywróć*). W oknie dialogowym, które się pojawi, kliknij przycisk *Revert* (*Przywróć*).

# **Ustawienia dotyczące punktów kontrolnych i zaznaczania**

W oknie dialogowym *Preferences* (*Preferencje*) można skonfigurować ustawienia dotyczące zaznaczania i sposobu wyświetlania punktów kontrolnych.

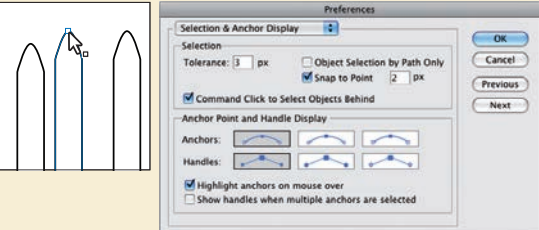

Wydaj polecenie *Edit/Preferences/Selection & Anchor Display* (*Edycja/Preferencje/ Zaznaczanie i wyświetlanie punktów kontrolnych*) lub *Illustrator/Preferences/Selection & Anchor Display* (*Illustrator/Preferencje/Zaznaczanie i wyświetlanie punktów kontrolnych*). W oknie dialogowym, które się wówczas otworzy, możesz określić rozmiar punktów kontrolnych i uchwytów.

Prócz tego możesz również wyłączyć podświetlanie punktów węzłowych po wskazaniu ich kursorem myszy, takie jest bowiem ich domyślne zachowanie. Podświetlanie punktów sprawia, że łatwiej zorientować się, które z punktów kontrolnych zostaną zaznaczone. Więcej informacji na temat punktów kontrolnych i uchwytów można znaleźć w rozdziale 5., "Rysowanie przy użyciu pióra i ołówka".

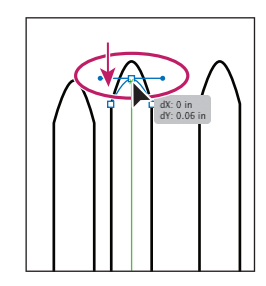

#### **Uwaga:**

W szarych okienkach informacyjnych, wyświetlanych podczas przesuwania poszczególnych punktów, wyświetlane są parametry *d*X i *d*Y. Wartość parametru *d*X oznacza odległość, jaką kursor przebył w kierunku poziomym (czyli względem osi X), zaś wartość parametru *d*Y informuje o odległości w kierunku pionowym (względem osi Y).

#### **Zaznaczanie przy użyciu ramki zaznaczenia**

W niektórych przypadkach zaznaczanie obiektów w zwykły sposób może okazać się dość kłopotliwe. W takiej sytuacji w sukurs przychodzi nam możliwość zaznaczania przy użyciu ramek.

- **1** Wydaj polecenie *View/Fit Artboard In Window* (*Widok/Zmieść obszar roboczy w oknie*).
- **2** Jeśli plik *L2start\_1.ai* jest nadal otwarty, to włącz narzędzie *Selection* (*Zaznaczanie*) ( ). Zamiast zaznaczać kilka obiektów oddzielnymi kliknięciami przy użyciu klawisza *Shift*, umieść kursor myszy z lewej strony, nieco powyżej lewego górnego czerwonego jabłka, naciśnij przycisk myszy i rozciągnij ramkę zaznaczenia w prawo w taki sposób, aby obejmowała ona górne części obydwu jabłek.

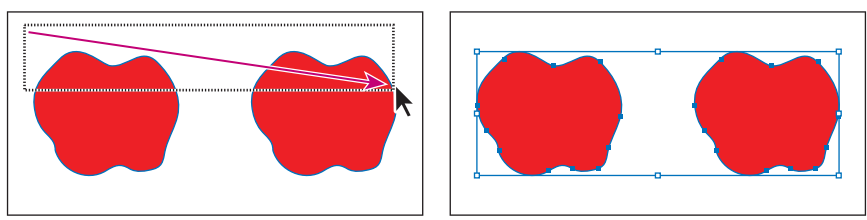

**3** Aby usunąć zaznaczenie, użyj polecenia *Select/Deselect* (*Zaznacz/Usuń zaznaczenie*) lub kliknij w miejscu, gdzie nie ma żadnych obiektów.

Skorzystamy teraz z narzędzia Direct Selection (Zaznaczanie bezpośrednie) ( $\downarrow$ ), aby zaznaczyć kilka punktów jednego obiektu.

**4** Kliknij tuż obok górnej części jednej ze sztachet, znajdujących się powyżej jabłek i przeciągnij kursor myszy, by zaznaczyć wierzchołki obydwu sztachet.

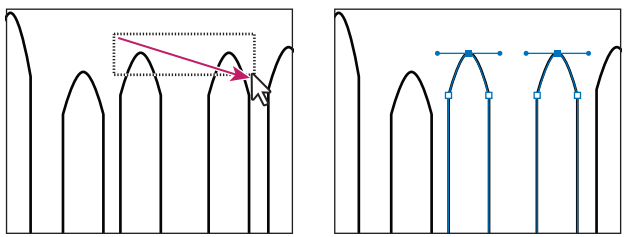

Przeciągnij kursorem narzędzia Direct Selection (Zaznaczanie bezpośrednie) ponad górnymi częściami obydwu sztachet aby zaznaczyć znajdujące się w nich punkty węzłowe

W ten sposób zaznaczone zostaną tylko górne punkty. Kliknij jeden z zaznaczonych punktów węzłowych i przeciągnij go. Zauważ, że pozostałe zaznaczone punkty przesuną się razem z nim. Metoda ta nadaje się również do zaznaczania pojedynczego punktu — dzięki niej unikniesz uciążliwego powiększania obrazu i ciągłych prób trafienia w punkt, który chcesz edytować.

 **Uwaga:** Sprawne opanowanie tej techniki zaznaczania wymaga pewnego doświadczenia. Zaznaczasz tu bowiem tylko kilka interesujących Cię punktów, podczas gdy pozostałe nie powinny zostać zaznaczone. Jeśli jednak to się nie uda, możesz cofnąć zaznaczenie, klikając w miejscu, w którym nie ma żadnych obiektów. Spróbuj wtedy jeszcze raz.

#### **Wskazówka:**

Podczas zaznaczania obiektów za pomocą ramki wystarczy objąć tylko niewielką część obiektu, by dołączyć go do zaznaczenia.

- **5** Wydaj polecenie *Select/Deselect* (*Zaznacz/Usuń zaznaczenie*).
- **6** Za pomocą narzędzia *Direct Selection* (*Zaznaczanie bezpośrednie*) przeciągnij zaznaczenie ponad górnymi częściami czerwonych jabłek. Zauważ, że na każdym jabłku zaznaczone zostało kilka punktów.
- **7** Wydaj polecenie *Select/Deselect* (*Zaznacz/Usuń zaznaczenie*).

#### **Zaznaczanie za pomocą narzędzia magic wand (różdżka)**

Narzędzie *Magic Wand* (*Różdżka*) służy do zaznaczania obiektów o podobnym kolorze lub wzorze wypełnienia.

**1** Włącz narzędzie *Magic Wand* (*Różdżka*) (\* ). Kliknij pomarańczowe jabłko i zauważ, że do zaznaczenia dołączony został również rysunek pomarańczowej czapki. Obiekty te nie zostaną obrysowane ramką zaznaczenia, dopóki narzędzie *Magic Wand* (*Różdżka*) nie zostanie wyłączone.

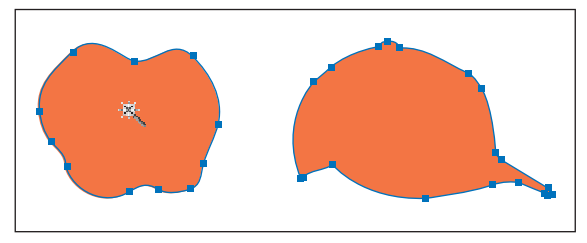

Po kliknięciu obiektu za pomocą narzędzia Magic Wand (Różdżka) zaznaczone zostaną wszystkie obiekty o podobnym kolorze wypełnienia

- **2** Spróbuj kliknąć za pomocą narzędzia *Magic Wand* (*Różdżka*) jedno z czerwonych jabłek. Zauważ, że zaznaczone zostaną wówczas obydwa jabłka, zaś zaznaczenie pomarańczowego jabłka i czapki zostanie anulowane.
- **3** Przytrzymaj wciśnięty klawisz *Shift* i kliknij pomarańczową czapkę. W ten sposób zaznaczysz zarówno czapkę, jak i pomarańczowe jabłko, ponieważ oba obiekty mają taki sam kolor (pomarańczowy). Wciśnij i przytrzymaj klawisz *Alt* (Windows) lub *Option* (Mac OS) i ponownie kliknij pomarańczową czapkę przy użyciu narzędzia *Magic Wand* (*Różdżka*), by anulować zaznaczenie pomarańczowych obiektów. Zwolnij wciskane klawisze.
- **4** Wydaj polecenie *Select/Deselect* (*Zaznaczenie/Usuń zaznaczenie*) lub kliknij w miejscu, gdzie nie ma żadnych obiektów.

#### **Zaznaczanie podobnych obiektów**

Obiekty można zaznaczać także na podstawie koloru wypełnienia, koloru obrysu, grubości obrysu i innych właściwości. Wypełnienie to wygląd wnętrza obiektu. Obrys obiektu to kontur (krawędź), który jest nałożony na ścieżkę wytyczającą kształt tego obiektu.

Spróbujmy teraz zaznaczyć kilka obiektów o takim samym obrysie.

**1** Włącz narzędzie *Selection* (*Zaznaczanie*) ( ) i kliknij jedną ze sztachet ogrodzenia znajdującego się w górnej części ilustracji.

 **Wskazówka:**

Narzędzie *Magic Wand* (*Różdżka*) można skonfigurować w taki sposób, by umożliwiało ono zaznaczanie obiektów na podstawie grubości i koloru obrysu, przezroczystości lub trybu mieszania. Należy w tym celu dwukrotnie kliknąć przycisk tego narzędzia w panelu *Tools* (*Narzędzia*) i wybrać odpowiednie opcje . Przy użyciu parametru *Tolerance* (*Tolerancja*), znajdującego się w tym panelu, można określić dopuszczalny zakres tolerancji, z jakim zaznaczane będą obiekty.

**2** Kliknij przycisk ze strzałką, znajdujący się obok przycisku *Select Similar Objects* (*Zaznacz obiekty podobne*) (**\\\\**\\frac{\math}}, aby wyświetlić menu zawierające różne opcje zaznaczania. Wybierz opcję *Fill Color* (*Kolor wypełnienia*), aby zaznaczyć wszystkie obiekty znajdujące się w bieżącym obszarze roboczym, które cechują się takim samym kolorem wypełnienia co zaznaczony obiekt (czyli białym).

 Zauważ, że zaznaczone zostały wszystkie sztachety oraz dodatkowo — biały prostokąt znajdujący się w dolnej części ilustracji.

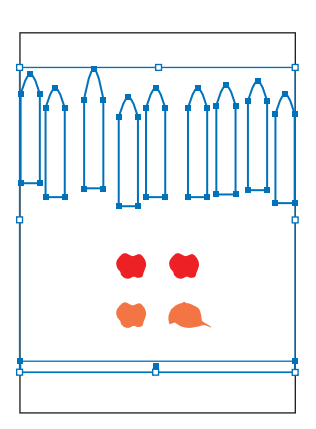

 **Uwaga:** Wybranie jednego z poleceń zaznaczania z menu *Select* (*Zaznacz*) odpowiada wybraniu odpowiadającej mu opcji z menu wyświetlanego po kliknięciu przycisku *Select Similar Objects* (*Zaznacz obiekty podobne*) w panelu *Control* (*Sterowanie*) .

- **3** Wydaj polecenie *Select/Deselect* (*Zaznacz/Usuń zaznaczenie*).
- **4** Zaznacz ponownie jedną ze sztachet i wydaj polecenie *Select/Same/Stroke Weight* (*Zaznacz/ Jednakowe/Grubość obrysu*).

 Ponieważ obrys wszystkich sztachet ma grubość 1 punktu, zaznaczone zostaną wszystkie sztachety.

- **5** Upewnij się, że dotychczasowe obiekty są nadal zaznaczone, po czym wydaj polecenie *Select/Save Selection* (*Zaznacz/Zapisz zaznaczenie*). Nadaj zaznaczeniu nazwę **Fence** i kliknij *OK*. Dzięki temu możliwe będzie skorzystanie z zapisanego zaznaczenia w przyszłości.
- **6** Wydaj polecenie *Select/Deselect* (*Zaznacz/Usuń zaznaczenie*), aby usunąć zaznaczenie obiektów.

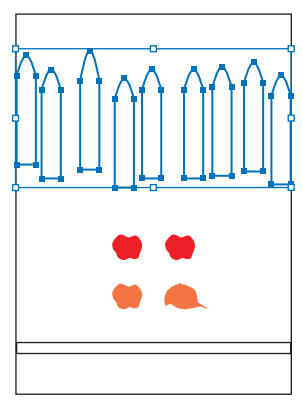

# **wyrównywanie obiektów**

Podczas pracy często zachodzi konieczność równomiernego rozłożenia lub wyrównania obiektów względem siebie, obszaru roboczego bądź obiektu kluczowego. Ta część lekcji poświęcona jest omówieniu opcji związanych z wyrównywaniem obiektów i punktów węzłowych.

#### **wyrównywanie obiektów względem siebie**

- **1** Wydaj polecenie *Select/Fence* (*Zaznacz/Fence*), aby ponownie zaznaczyć sztachety ogrodzenia.
- **2** Wybierz opcję *Align to Selection* (*Wyrównaj do zaznaczenia*) z listy obok przycisku *Align To* (*Wyrównaj do*) ( ) znajdującego się w panelu *Control* (*Sterowanie*).

#### **Wskazówka:**

Zaznaczeniom warto nadawać nazwy zgodne z ich rodzajem i przeznaczeniem. Jeśli na przykład w 5. punkcie ćwiczenia nadałbyś zapisywanemu zaznaczeniu nazwę "obiekty z obrysem o grubości 1 punktu", to w przypadku późniejszej zmiany grubości obrysu obiektów zawartych w tym zaznaczeniu nazwa tego typu mogłaby być myląca .

Uzyskasz w ten sposób pewność, że zaznaczone obiekty zostaną wyrównane względem siebie.

**3** Kliknij przycisk *Vertical Align Bottom* (*Wyrównanie do dołu w pionie*) ( ), znajdujący się na pasku *Control* (*Sterowanie*).

 Zwróć uwagę na to, że dolne krawędzie wszystkich sztachet zostały wyrównane względem krawędzi najniżej położonej sztachety.

 **Uwaga:** Jeśli opcje *Align* (*Wyrównaj*) nie są widoczne w panelu *Control* (*Sterowanie*), przyczyną może być zaznaczenie tylko jednego obiektu . Innym sposobem otwarcia panelu *Align* (*Wyrównaj*) jest wydanie polecenia *Window/Align* (*Okno/Wyrównaj*) .

**4** Wybierz polecenie *Edit/Undo Align* (*Edycja/Cofnij wyrównanie*), by cofnąć operację wyrównywania. Nie usuwaj zaznaczenia obiektów — skorzystasz z niego w kolejnym ćwiczeniu.

#### **wyrównywanie do obiektu kluczowego**

Obiekt kluczowy to obiekt, względem którego wyrównywane będą inne obiekty. W celu wyznaczenia obiektu kluczowego należy zaznaczyć wszystkie obiekty przeznaczone do wyrównania, w tym przyszły obiekt kluczowy, a następnie ponownie kliknąć ten obiekt. Wybrany element ilustracji zostanie wówczas obrysowany pogrubioną niebieską obwódką, a w panelach *Control* (*Sterowanie*) i *Align* (*Wyrównaj*) pojawi się przycisk *Align to Key Object* (*Wyrównaj do obiektu kluczowego*) ( ).

**1** Upewnij się, że sztachety ogrodzenia są nadal zaznaczone, i kliknij sztachetę położoną skrajnie z lewej strony ilustracji przy użyciu narzędzia *Selection* (*Zaznaczanie*) ( ).

 Obiekt ten zostanie obrysowany grubą niebieską obwódką, która oznacza, że stał się on obiektem kluczowym i dalsze operacje wyrównywania będą się odbywały względem niego.

- **2** Kliknij przycisk *Vertical Align Bottom* (*Wyrównanie do dołu w pionie*) w panelu *Control* (*Sterowanie*) lub w panelu *Align* (*Wyrównaj*) ( ). Zauważ, że pozostałe sztachety przesunęły się i wyrównały względem dolnej krawędzi obiektu kluczowego.
- **3** Wydaj polecenie *Select/Deselect* (*Zaznacz/Usuń zaznaczenie*).

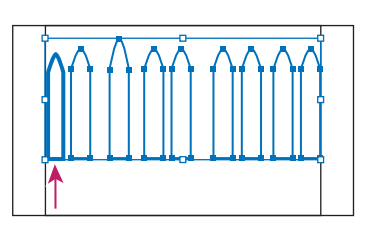

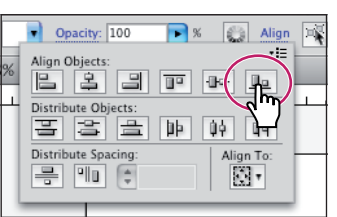

 **Uwaga:** Po zaznaczeniu kilku obiektów w panelu *Control* (*Sterowanie*) powinny pojawić się ustawienia służące do wyrównywania obiektów . Jeśli tak się nie stanie, kliknij napis *Align* (*Wyrównaj*), znajdujący się w tym panelu. Liczba wyświetlanych ustawień i informacji jest zależna od rozdzielczości ekranu.

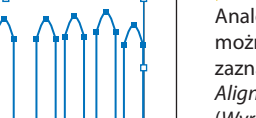

 **Wskazówka:** Analogiczny efekt

można uzyskać po zaznaczeniu opcji *Align to Key Object* (*Wyrównaj do obiektu kluczowego*) w niewielkim menu wyświetlanym po kliknięciu przycisku *Align To* (*Wyrównaj do*) w panelu *Align* (*Wyrównaj*) .

#### **wyrównywanie punktów**

Kolejne zadanie będzie polegało na wyrównaniu dwóch punktów węzłowych przy użyciu panelu *Align* (*Wyrównaj*).

**1** Włącz narzędzie *Direct Selection* (*Zaznaczanie bezpośrednie*) ( ) i kliknij wierzchołek najwyższej sztachety. Naciśnij klawisz *Shift* i kliknij wierzchołek innej sztachety. Na poniższym rysunku zaznaczona została sztacheta z prawej strony najwyższej sztachety.

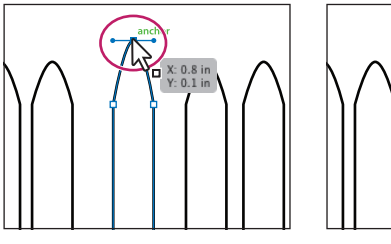

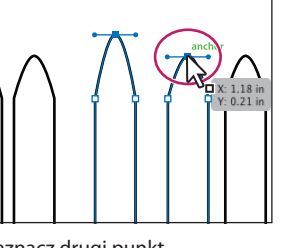

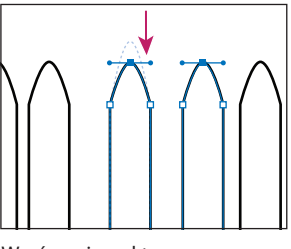

Zaznacz pierwszy punkt Zaznacz drugi punkt Wyrównaj punkty

 Kolejność zaznaczania punktów jest bardzo istotna, gdyż ostatni z nich będzie punktem kluczowym. Pozostałe punkty zostaną do niego automatycznie wyrównane.

**2** Kliknij przycisk *Vertical Align Top* (*Wyrównanie do góry w pionie*) ( ) w panelu *Control* (*Sterowanie*). Pierwszy z zaznaczonych punktów został wyrównany względem drugiego.

 **Uwaga:** Jeśli opcje i ustawienia wyrównywania są niewidoczne, to kliknij napis *Align* (*Wyrównaj*) w panelu *Control* (*Sterowanie*), aby wyświetlić panel *Align* (*Wyrównaj*) .

**3** Wydaj polecenie *Select/Deselect* (*Zaznacz/Usuń zaznaczenie*).

#### **rozmieszczanie obiektów**

Funkcje ułatwiające rozmieszczanie obiektów pozwalają między innymi na wygodne układanie wybranych elementów projektu w równych odstępach od siebie. Zapoznasz się teraz z metodami rozmieszczania obiektów, umieszczając sztachety w jednakowych odstępach.

- **1** Włącz narzędzie *Selection* (*Zaznaczanie*) ( ) w panelu *Tools* (*Narzędzia*) i wydaj polecenie *Select/Fence* (*Zaznacz/Fence*), aby ponownie zaznaczyć sztachety ogrodzenia.
- **2** Kliknij przycisk *Horizontal Distribute Center* (*Rozmieszczenie do środka w poziomie*) ( ) w panelu *Control* (*Sterowanie*).

 Sztachety zostaną wówczas przesunięte w taki sposób, że odległości pomiędzy ich środkami będą takie same.

**3** Wydaj polecenie *Select/Deselect* (*Zaznacz/ Usuń zaznaczenie*).

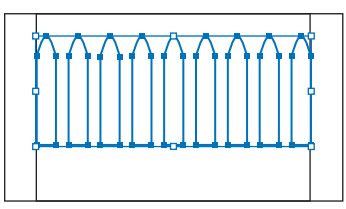

**4** Upewnij się, że narzędzie *Selection* (*Zaznaczanie*) ( $\blacklozenge$ ) jest włączone, po czym naciśnij klawisz *Shift* i przeciągnij w prawo sztachetę znajdującą się w skrajnym położeniu z prawej strony, uważając, aby nie zmienić pionowego wyrównania względem pozostałych sztachet.

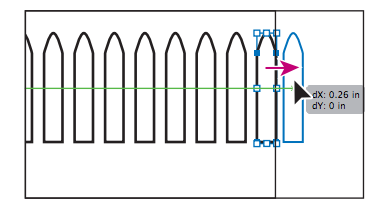

**5** Wydaj polecenie *Select/Fence* (*Zaznacz/Fence*), aby ponownie zaznaczyć sztachety ogrodzenia, po czym jeszcze raz kliknij przycisk *Horizontal Distribute Center* (*Rozmieszczenie do środka w poziomie*) ( ). Zauważ, że wskutek przesunięcia ostatniej sztachety po prawej stronie pozostałe zostały rozmieszczone w nieco większych odstępach, by odległości pomiędzy nimi były idealnie równe.

 **Uwaga:** Jeśli chcesz rozmieścić obiekty w poziomie za pomocą panelu *Align* (*Wyrównaj*), upewnij się, że obiekty znajdujące się na obu końcach z lewej i z prawej strony znajdują się we właściwym położeniu i dopiero wtedy wyrównaj ich odstępy . Natomiast jeśli chcesz rozmieścić obiekty w pionie, ułóż w odpowiednim miejscu obiekty znajdujące się najwyżej i najniżej, po czym rozmieść między nimi pozostałe obiekty.

**6** Wydaj polecenie *Select/Deselect* (*Zaznacz/ Usuń zaznaczenie*).

#### **wyrównywanie obiektów względem obszaru roboczego**

Wybrane elementy projektu można wyrównać nie tylko względem innych obiektów, lecz także względem obszaru roboczego. Dzięki zastosowaniu takiego rozwiązania obiekty można rozmieścić na stronie w sposób całkowicie niezależny od innych elementów ilustracji. Twoje kolejne zadanie będzie polegało na umieszczeniu korony drzewa pośrodku obszaru roboczego.

- **1** Kliknij przycisk *Next* (*Następny*) (**•)**, znajdujący się w lewym dolnym rogu okna dokumentu, aby wyświetlić drugi obszar roboczy, na którym znajduje się grafika drzewa.
- **2** Włącz narzędzie *Selection* (*Zaznaczanie*) i kliknij zieloną koronę drzewa, aby ją zaznaczyć.
- **3** Kliknij przycisk *Align To Selection* (*Wyrównaj do zaznaczenia*) ( ) i zaznacz opcję *Align to Artboard* (*Wyrównaj do obszaru roboczego*). Dzięki włączeniu tej opcji wszystkie kolejne przekształcenia, polegające na wyrównaniu obiektów, będą przeprowadzone względem obszaru roboczego. Kliknij przycisk *Horizontal Align Center* (*Wyrównanie*  do środka w poziomie) (上), aby wyrównać grupę względem środka obszaru roboczego w poziomie.

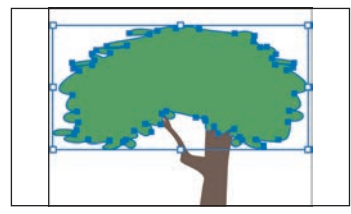

#### **Uwaga:**

Za pomocą przycisków *Horizontal Distribute Center* (*Rozmieszczenie do środka w poziomie*) oraz *Vertical Distribute Center* (*Rozmieszczenie do środka w pionie*) można ustawić równe odległości między środkami obiektów. W przypadku obiektów o różnych rozmiarach rezultat operacji może być nieprzewidywalny.

#### **Uwaga:**

Po zaznaczeniu kilku obiektów w panelu *Control* (*Sterowanie*) powinny pojawić się ustawienia służące do wyrównywania obiektów. Jeśli tak się nie stanie, kliknij napis *Align* (*Wyrównaj*), znajdujący się w tym panelu. Liczba wyświetlanych ustawień i informacji jest zależna od rozdzielczości ekranu .

 **Uwaga:** Jeśli zamierzasz umieścić całą projektowaną ilustrację pośrodku obszaru roboczego, to powinieneś koniecznie pamiętać o połączeniu obiektów w grupę . Zgrupowanie obiektów sprawia, że są one traktowane jak pojedynczy element projektu i przesuwane razem względem obszaru roboczego . W przeciwnym razie każdy z nich zostanie wypośrodkowany osobno, czego z pewnością wolałbyś uniknać.

- **4** Za pomocą narzędzia *Selection* (*Zaznaczanie*) kliknij brązowy pień drzewa.
- **5** Kliknij przycisk *Horizontal Align Center* (*Wyrównanie do środka w poziomie*) (三), a następnie przycisk *Vertical Align Bottom* (*Wyrównanie do dołu w pionie*) ( ), aby wyrównać dolną część pnia do dolnej krawędzi obszaru roboczego.

 Pozostaw pień zaznaczony, na potrzeby kolejnego ćwiczenia.

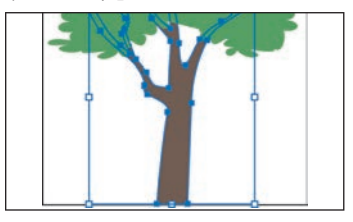

# **Słowo o opcjach wyrównywania**

Panel *Align* (*Wyrównaj*) oferuje wiele funkcji, które okazują się bardzo przydatne podczas pracy w programie Illustrator . Umożliwiają one nie tylko wyrównywanie obiektów, ale również rozmieszczanie ich w obszarze roboczym projektu . Zaznacz obiekty, które chcesz wyrównać lub rozmieścić, a następnie otwórz panel *Align* (*Wyrównaj*) i wykonaj następujące czynności:

- **•** Aby wyrównać lub rozmieścić zaznaczone obiekty względem ramki zaznaczenia, kliknij przycisk odpowiedniego typu wyrównania lub rozmieszczenia .
- **•** Aby wyrównać lub rozmieścić zaznaczone obiekty względem jednego z nich, kliknij ten obiekt jeszcze raz (tym razem nie trzeba wciskać klawisza *Shift*), a następnie kliknij przycisk odpowiedniego typu wyrównania lub rozmieszczenia .

*Uwaga: Aby zakończyć wyrównywanie lub rozmieszczanie względem określonego obiektu, należy ponownie kliknąć obiekt, aby usunąć niebieski kontur zaznaczenia, lub wybrać polecenie Cancel Key Object (Anuluj obiekt kluczowy) z menu panelu Align (Wyrównaj).*

- **•** Aby wyrównać obiekty względem obszaru roboczego, kliknij przycisk *Align To Artboard* (*Wyrównaj do obszaru roboczego*) ( ) lub znajdujący się obok niego przycisk ze strzałką, a następnie w menu, które się wówczas pojawi, zaznacz opcję *Align To Artboard* (*Wyrównaj do obszaru roboczego*) . Teraz wystarczy kliknąć przycisk odpowiedniego typu wyrównania — i gotowe .
- **•** Aby wyrównać obiekty względem punktu węzłowego, włącz narzędzie *Direct Selection* (*Zaznaczanie bezpośrednie*), naciśnij i przytrzymaj klawisz *Shift*, a następnie zaznacz punkty węzłowe, które chcesz wyrównać lub rozmieścić. Ostatni zaznaczony punkt węzłowy stanie się punktem kluczowym .

— na podstawie systemu pomocy programu Illustrator

# **Zastosowanie grup**

Kilka obiektów można połączyć w jedną grupę, tak aby były one traktowane jako jedna całość. Dzięki temu możliwe jest przesuwanie lub przekształcanie tych obiektów jednocześnie, bez zmiany ich atrybutów lub położenia względem siebie.

#### **grupowanie elementów**

W kolejnym ćwiczeniu zaznaczysz kilka obiektów i utworzysz na ich podstawie grupę.

- **1** Włącz narzędzie *Selection* (*Zaznaczanie*) ( ) i przytrzymując klawisz *Shift* , kliknij zieloną koronę drzewa, aby dodać ją do zaznaczonego pnia.
- **2** Wydaj polecenie *Object/Group* (*Obiekt/Grupuj*), by zgrupować je razem, i anuluj zaznaczenie za pomocą polecenia *Select/Deselect* (*Zaznacz/Usuń zaznaczenie*).
- **3** Kliknij brązowy pień za pomocą narzędzia *Selection* (*Zaznaczanie*). Ponieważ został on połączony w grupę z koroną, zaznaczone zostaną obydwa obiekty. Dopóki obiekty te pozostaną zaznaczone, po lewej stronie panelu *Control* (*Sterowanie*) widoczny będzie napis *Group* (*Grupuj*).

 **Wskazówka:** Aby zaznaczyć oddzielnie obiekty wchodzące w skład grupy, zaznacz ją, a następnie wydaj polecenie *Object/Ungroup* (*Obiekt/Rozgrupuj*) .

**4** Wydaj polecenie *Select/Deselect* (*Zaznacz/Usuń zaznaczenie*).

### **Zastosowanie trybu izolacji**

Tryb izolacji umożliwia wydzielenie grupy lub warstwy podrzędnej (tzw. podwarstwy) z obiektami, dzięki czemu można z łatwością zaznaczać i edytować obiekty znajdujące się w tej grupie lub warstwie, bez potrzeby ich rozgrupowania. Tryb ten stosuje się głównie podczas edytowania fragmentów dużych, rozbudowanych ilustracji. Podczas pracy w trybie izolacji nie trzeba się zastanawiać, na jakiej warstwie znajduje się dany obiekt, ani też ręcznie blokować lub ukrywać obiektów, których przypadkowego zmodyfi kowania chciałbyś uniknąć. Wyizolowany obiekt będzie wyświetlony w kolorze, podczas gdy pozostała część ilustracji zostanie "przytłumiona". Dzięki takiemu rozwiązaniu można błyskawicznie oszacować, która część projektu została wybrana do edycji.

- **1** Włącz narzędzie *Selection* (*Zaznaczanie*) ( ) i kliknij zieloną koronę drzewa lub jego pień, aby zaznaczyć grupę.
- **2** Dwukrotnie kliknij pień, aby włączyć tryb izolacji.
- **3** Wydaj polecenie *View/ Fit All In Window* (*Widok/Zmieść wszystko w oknie*) i zauważ, że kolorystyka pozostałej części projektu została "przytłumiona" — program Illustrator sygnalizuje w ten sposób, że podczas edycji wybranych obiektów w trybie izolacji nie można zaznaczyć innych obiektów w projekcie.

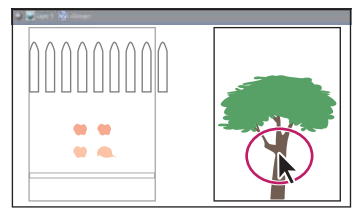

#### **Wskazówka:**

W celu włączenia trybu izolacji możesz też zaznaczyć grupę obiektów przy użyciu narzędzia *Selection* (*Zaznaczanie*) i kliknąć przycisk *Isolate Selected Object* (*Wydziel zaznaczony obiekt*) ( ), znajdujący się w panelu *Control* (*Sterowanie*) .

 W górnej części okna dokumentu zostanie wówczas wyświetlona szara strzałka, a obok niej pojawią się napisy *Layer 1* i *<Group> (<grupa>*). Oznaczają one, że wyizolowana została grupa obiektów znajdująca się na 1. warstwie dokumentu. Więcej informacji o warstwach znajdziesz w rozdziale 8., "Warstwy".

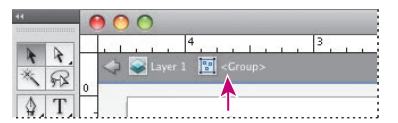

**4** Naciśnij i przytrzymaj klawisz *Shift* , a następnie przesuń pień nieco w prawo. Klawisz *Shift* narzuca ruch poziomy obiektu.

 Po włączeniu trybu izolacji grupy są tymczasowo rozłączane, dzięki czemu można wygodnie edytować znajdujące się w nich obiekty.

- **5** Dwukrotnie kliknij poza obrębem wyodrębnionych obiektów, aby zakończyć pracę w trybie izolacji.
- **6** Kliknij zieloną koronę drzewa, aby ją zaznaczyć. Zauważ, że jest ona ponownie zgrupowana z pniem, a wszystkie inne obiekty znajdujące się w edytowanym projekcie można bez problemu zaznaczyć.
- **7** Wydaj polecenie *Select/Deselect* (*Zaznacz/Usuń zaznaczenie*), a następnie polecenie *View/Fit Artboard in Window* (*Widok/Zmieść obszar roboczy w oknie*).

#### **dodawanie elementów do grupy**

Grupy obiektów mogą być również zagnieżdżane wewnątrz innych grup, czyli, mówiąc prościej, można łączyć je w skomplikowane, większe struktury. Zapoznasz się z tym zagadnieniem, wykonując kolejne ćwiczenie.

- **1** Naciśnij przycisk *Previous* (*Poprzedni*) (**•**), znajdujący się w lewym dolnym rogu okna dokumentu, aby przejść do poprzedniego obszaru roboczego ilustracji, w którym znajdują się obiekty tworzące ogrodzenie.
- **2** Za pomocą narzędzia *Selection* (*Zaznaczanie*) (**)** przeciągnij nad górną częścią sztachet, aby zaznaczyć wszystkie sztachety.
- **3** Wybierz polecenie *Object/Group* (*Obiekt/Grupuj*).
- **4** Wybierz opcję *Align To Artboard* (*Wyrównaj do obszaru roboczego*) z listy *Align To Selection* (*Wyrównaj do zaznaczenia*) ( ), po czym kliknij przycisk *Horizontal Align Center* (*Wyrównanie do środka w poziomie*) ( ), aby wyrównać grupę poziomo do środka obszaru roboczego. Anuluj zaznaczenie za pomocą polecenia *Select/Deselect* (*Zaznacz/Usuń zaznaczenie*).
- **5** Naciśnij klawisz *Shift* i za pomocą narzędzia *Selection* (*Zaznaczanie*) przeciągnij biały prostokąt znajdujący się w dolnej części obszaru roboczego w górną część sztachet ogrodzenia. Nie musisz zwracać szczególnej uwagi na ostateczne wyrównanie.

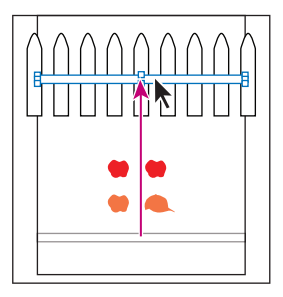

#### **Wskazówka:**

W celu zakończenia pracy w trybie izolacji możesz też kliknąć szarą strzałkę znajdującą się w lewym górnym rogu okna dokumentu. W niektórych przypadkach trzeba będzie zrobić to kilkukrotnie. Tryb izolacji można też opuścić poprzez kliknięcie przycisku *Exit Isolation Mode* (*Wyjdź z trybu izolacji*) ( $\equiv$ ) w panelu *Control* (*Sterowanie*) .

- **6** Naciśnij klawisz *Shift* i kliknij jedną ze sztachet, aby zaznaczyć grupę.
- **7** Ponownie wybierz polecenie *Object/Group* (*Obiekt/Grupuj*).

Poprzednia grupa została w ten sposób umieszczona w nowej. Zagnieżdżanie grup to technika dość powszechnie stosowana podczas projektowania złożonych ilustracji, pozwalająca na uporządkowanie zawartości tematycznie.

- **8** Anuluj zaznaczenie za pomocą polecenia *Select/Deselect* (*Zaznacz/Usuń zaznaczenie*).
- **9** Włącz narzędzie *Selection* (*Zaznaczanie*) i kliknij dowolny ze zgrupowanych obiektów. W ten sposób zaznaczysz je wszystkie.
- **10** Kliknij poza zaznaczonymi obiektami, w pustym miejscu obszaru roboczego, by anulować istniejące zaznaczenie.
- **11** Kliknij przycisk narzędzia *Direct Selection (Zaznaczanie bezpośrednie)* ( $\mathbf{\hat{\Theta}}$ ) w panelu *Tools* (*Narzędzia*) i nie zwalniając przycisku myszy, przeciągnij kursorem w prawo, by włączyć narzędzie *Group Selection* (*Zaznaczanie grupowe*) ( ). Narzędzie to pozwala na dodanie grupy źródłowej do bieżącego zaznaczenia.
- **12** Kliknij sztachetę na końcu po lewej stronie. Jeśli klikniesz ją jeszcze raz, to zaznaczona zostanie grupa, w której sztacheta ta się znajduje. Przy użyciu narzędzia *Group Selection* (*Zaznaczanie grupowe*) można dodawać do zaznaczenia następne grupy, w kolejności ich tworzenia.

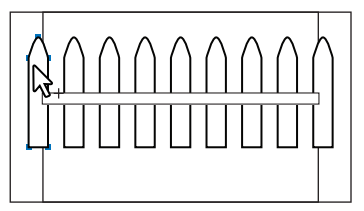

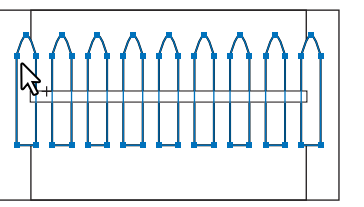

Kliknij, aby zaznaczyć sztachetę Kliknij ponownie, aby zaznaczyć grupę źródłową

- **13** Wydaj polecenie *Select/Deselect* (*Zaznacz/Usuń zaznaczenie*).
- **14** Kliknij dowolny obiekt z grupy przy użyciu narzędzia *Selection* (*Zaznaczanie*). Wydaj polecenie *Object/Ungroup* (*Obiekt/Rozgrupuj*), aby rozgrupować obiekty, a następnie polecenie *Select/Deselect* (*Zaznacz/Usuń zaznaczenie*).
- **15** Kliknij jedną ze sztachet, aby ją zaznaczyć; zwróć uwagę, że są one nadal zgrupowane.
- **16** Wydaj polecenie *Select/Deselect* (*Zaznacz/Usuń zaznaczenie*).

 **Uwaga:** Aby rozgrupować wszystkie zaznaczone obiekty, wydaj dwukrotnie polecenie *Object/ Ungroup* (*Obiekt/ Rozgrupuj*).

 **Wskazówka:** Po trzecim kliknięciu zaznaczony zostałby biały prostokąt.

# **rozmieszczenie obiektów**

W trakcie tworzenia obiektów w programie Illustrator, są one umieszczane jeden nad drugim na obszarze roboczym, począwszy od pierwszego utworzonego obiektu. Kolejność ich ułożenia (zwana kolejnością ułożenia na stosie) decyduje o tym, jakie obiekty będą przesłaniać inne. Kolejność tę można zmienić za pomocą panelu *Layers* (*Warstwy*) lub poleceń z grupy *Object/Arrange* (*Obiekt/Ułóż*).

#### **Zmiana rozmieszczenia obiektów**

Nauczysz się teraz korzystać z poleceń służących do rozmieszczania obiektów, aby zmienić kolejność na stosie.

- 1 Włącz narzędzie *Selection* (Zaznaczanie) (**\e**) i kliknij czerwone jabłko, aby je zaznaczyć.
- **2** Wydaj polecenie *View/Fit All In Window* (*Widok/Zmieść wszystko w oknie*), aby dopasować obydwa obszary robocze do rozmiarów ekranu.
- **3** Przeciągnij zaznaczone jabłko nad koronę drzewa. Zwolnij przycisk myszy i zauważ, że jabłko znalazło się pod spodem korony. Pozostało jednak zaznaczone.

 Przyczyną takiego zachowania jest fakt, że jabłko zostało prawdopodobnie utworzone wcześniej niż kształt korony drzewa.

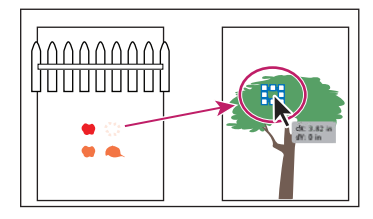

W związku z tym znajduje się ono niżej na stosie.

**4** Upewnij się, że jabłko jest nadal zaznaczone, po czym wydaj polecenie *Object/ Arrange/Bring to Front* (*Obiekt/Ułóż/Przesuń na wierzch*). Polecenie to przeniesie jabłko na początek stosu, dzięki czemu znajdzie się ono na wierzchu wszystkich obiektów.

# **o rozmieszczaniu obiektów**

W miarę tworzenia coraz bardziej złożonych ilustracji, z pewnością natkniesz się na sytuację, kiedy konieczne będzie przesunięcie obiektu przed lub pod inny obiekt . Skorzystaj wówczas z poniższych wskazówek:

- **•** Aby przesunąć obiekt na wierzch lub pod spód wszystkich obiektów wchodzących w skład ilustracji, zaznacz go i wydaj polecenie *Object/Arrange/ Bring to Front* (*Obiekt/Ułóż/Przesuń na wierzch*) lub *Object/Arrange/Send to Back* (*Obiekt/Ułóż/Przesuń na spód*) .
- **•** Aby przesunąć obiekt o jedną pozycję nad lub pod inny obiekt wydaj polecenie *Object/Arrange/Bring Forward* (*Obiekt/Ułóż/Przesuń do przodu*) lub *Object/Arrange/Send Backward* (*Obiekt/Ułóż/Przesuń do tyłu*) .

— na podstawie systemu pomocy programu Illustrator

#### Adobe ILLUSTRATOR CS5/CS5 PL. Oficjalny podręcznik **101**

#### **Zaznaczanie obiektów znajdujących się pod spodem**

Kiedy umieszczasz obiekty jeden nad drugim, czasem trudno jest później zaznaczyć obiekty znajdujące się pod spodem. W kolejnym ćwiczeniu nauczysz się zaznaczać obiekt znajdujący się pod innymi obiektami.

**1** Za pomocą narzędzia *Selection* (*Zaznaczanie*) ( ) zaznacz drugie czerwone jabłko znajdujące się na lewym obszarze roboczym i przeciągnij je nad koronę drzewa znajdującego się na prawym obszarze roboczym. Zwolnij klawisz myszy.

Zwróć uwagę na to, że jabłko pozornie zniknęło. Znalazło się ono pod spodem korony, ale pozostało zaznaczone. Tym razem usuniesz zaznaczenie jabłka, a następnie zaznaczysz je ponownie poprzez obiekt znajdujący się na wierzchu.

- **2** Kliknij ponownie czerwone jabłko. Zauważ, że zamiast jabłka zaznaczona została grupa drzewa.
- **3** Nie zmieniaj pozycji kursora powinien się on znajdować nad ukrytym jabłkiem. Naciśnij i przytrzymaj klawisz *Ctrl* (Windows) lub *Cmd* (Mac OS) i kliknij. Zwróć uwagę na nawias ostry, który został wyświetlony obok końcówki kursora ( $\mathbb{R}^5$ ). Kliknij ponownie, aby zaznaczyć jabłko.
- **4** Wydaj polecenie *Object/Arrange/Bring to Front* (*Obiekt/Ułóż/Przesuń na wierzch*), aby przesunąć jabłko nad koronę drzewa.
- **5** Wydaj polecenie *Select/Deselect* (*Zaznacz/Usuń zaznaczenie*).

# **Ukrywanie obiektów**

Podczas pracy z bardzo skomplikowaną ilustracją zaznaczanie wybranych obiektów może być bardzo trudne. W tym przykładzie połączymy wszystkie już poznane techniki z kilkoma nowymi funkcjami, które ułatwiają zaznaczanie właściwych elementów projektu.

- **1** Za pomocą narzędzia *Selection* (*Zaznaczanie*) ( ) przeciągnij zaznaczenie nad sztachetami ogrodzenia oraz białym prostokątem, aby je zaznaczyć. Przeciągnij zaznaczone obiekty w dolną część prawej przestrzeni roboczej, na której znajduje się drzewo.
- **2** Wydaj polecenie *Object/Arrange/Bring to Front* (*Obiekt/Ułóż/Przesuń na wierzch*).
- **3** Wydaj polecenie *Fit Artboard in Window* (*Widok/Zmieść obszar roboczy w oknie*).
- **4** Kliknij w dowolnym miejscu, aby usunąć zaznaczenie obiektów, a następnie kliknij biały prostokąt znajdujący się na wierzchu grupy sztachet. Wydaj polecenie *Object/Arrange/Send Backward* (*Obiekt/Ułóż/Przesuń do tyłu*). Możliwe, że konieczne będzie wydanie tego polecenia kilkakrotnie, zanim prostokąt znajdzie

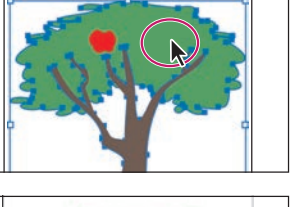

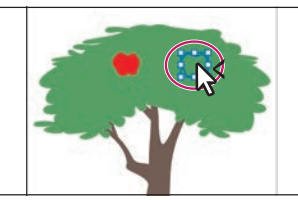

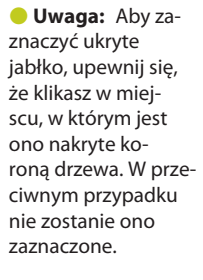

 **Uwaga:** Obok końcówki kursora, podczas zaznaczania obiektu znajdującego się pod spodem, może zostać wyświetlony znak plus. Taka sytuacja jest prawidłowa. się pod spodem grupy sztachet. Wydaj polecenie *Select/Deselect* (*Zaznacz/Usuń zaznaczenie*).

- **5** Za pomocą narzędzia *Selection* (*Zaznaczanie*) (**)** zaznacz grupę sztachet i ukryj ją, korzystając z polecenia *Object/Hide/Selection* (*Obiekt/Ukryj/Zaznaczenie*). Dzięki ukryciu grupy zaznaczenie znajdujących się pod spodem obiektów będzie znacznie łatwiejsze.
- **6** Zaznacz biały prostokąt. Naciśnij i przytrzymaj klawisz *Alt* (Windows) lub *Option* (Mac OS) i przeciągnij prostokąt w dół, aby go powielić.
- **7** Wybierz polecenie *Object/Show All* (*Obiekt/Pokaż w*), by ponownie wyświetlić ukrytą uprzednio grupę sztachet.

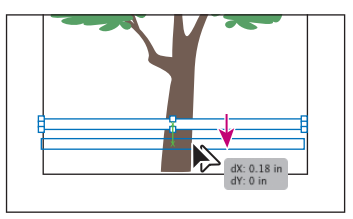

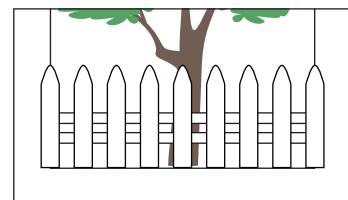

**8** Wydaj polecenie *File/Save* (*Plik/Zapisz*), aby zapisać plik, a następnie wydaj polecenie *File/Close* (*Plik/Zamknij*).

# **Stosowanie technik zaznaczania**

Jak już wcześniej wspomniano, zaznaczanie obiektów to niezwykle istotny aspekt pracy z programem Illustrator. W dalszej części tej lekcji zapoznasz się z praktycznymi aspektami stosowania technik, które zostały omówione w poprzednich ćwiczeniach, oraz kilkoma innymi ciekawymi opcjami i możliwościami związanymi z zaznaczaniem obiektów.

- **1** Wydaj polecenie *File/Open* (*Plik/Otwórz*) i otwórz plik *L2start\_2.ai* znajdujący się w folderze *Lesson02*, skopiowanym wraz z innymi materiałami do folderu *Lessons* na dysku twardym Twojego komputera.
- **2** Wydaj polecenie *View/Fit All In Window* (*Widok/Zmieść wszystko w oknie*). W drugim obszarze roboczym (z prawej strony) znajduje się ukończona ilustracja. Z kolei w pierwszym obszarze roboczym (z lewej strony) znajdują się elementy nieukończonej jeszcze grafiki.
- **3** Wydaj polecenie *View/Fit Artboard in Window* (*Widok/Zmieść obszar roboczy w oknie*), aby dopasować rozmiar pierwszego obszaru roboczego do wielkości ekranu. Wyłącz opcję *View/Smart Guides* (*Widok/Inteligentne linie pomocnicze*), aby ukryć na chwilę linie pomocnicze.
- **4** Za pomocą narzędzia *Selection* (*Zaznaczanie*) (**A**) zaznacz czarny zaokrąglony prostokąt znajdujący się w lewym górnym rogu ilustracji i przeciągnij go ponad przedni fragment autobusu, tak jak przedstawia rysunek.

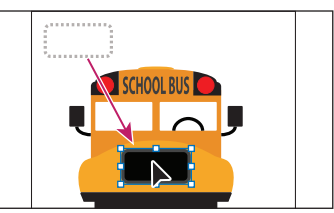

- **5** Za pomocą narzędzia *Selection* (*Zaznaczanie*) zaznacz czarny półokrągły kształt znajdujący się w prawej górnej części obszaru roboczego i przeciągnij nad pierwszą szybę autobusu w miejsce, w którym powinna się znaleźć kierownica.
- **6** Za pomocą narzędzia *Selection* (*Zaznaczanie*) przeciągnij nad kursorem w poprzek kształtów (okręgów) przedstawiających reflektory, znajdujących się w prawym dolnym rogu obszaru roboczego. Po ich zaznaczeniu wydaj polecenie *Object/Group* (*Obiekt/Grupuj*).
- **7** Przeciągnij środek grupy przedstawiającej reflektor i umieść ją z prawej strony czarnego zaokrąglonego prostokąta.
- **8** Dwukrotnie kliknij wnętrze grupy, aby wyodrębnić ją w trybie izolacji. Kliknij i przesuń biały kształt w taki sposób, by wypośrodkować go względem pozostałych kształtów. Wydaj polecenie *Select/Deselect* (*Zaznacz/Usuń zaznaczenie*).
- **9** Naciśnij klawisz *Esc*, aby zakończyć pracę w trybie izolacji.
- **10** Naciśnij i przytrzymaj kombinację klawiszy *Alt+Shift* (Windows) lub *Option+Shift*  (Mac OS) i za pomocą narzędzia *Selection* (Zaznaczanie) przeciągnij reflektor w lewo, aby go powielić. Zwolnij przycisk myszy oraz przytrzymywane klawisze.
- **11** Zaznacz zaokrąglony prostokąt oraz prawy refl ektor przy użyciu narzędzia *Selection* (*Zaznaczanie*) i klawisza *Shift* . Zaznaczone zostaną wszystkie trzy obiekty.
- **12** Wybierz opcję *Align to Selection* (*Wyrównaj do zaznaczenia*) z listy przycisku *Align To Selection* (*Wyrównaj do zaznaczenia*) ( ), a następnie kliknij przycisk *Horizontal Distribute Center* (*Rozmieszczenie do środka w poziomie*) ( ).
- **13** Wydaj polecenie *Object/Group* (*Obiekt/Grupuj*).
- **14** Zaznacz pomarańczowy kształt znajdujący się pod zaznaczoną grupą przy użyciu narzędzia *Selection* (*Zaznaczanie*) i klawisza *Shift* . Ponownie kliknij pomarańczowy kształt, aby stał się on obiektem kluczowym. Kliknij przycisk *Horizontal Align Center* (*Wyrównanie do środka w poziomie*) ( ), a następnie przycisk *Vertical Align Center* (*Wyrównanie*

 **Uwaga:**

Przeciąganie kształtu za pomocą uchwycenia jego środka pozwala uniknąć przypadkowego kliknięcia któregoś z uchwytów ramki zaznaczenia i zmiany kształtu obiektu.

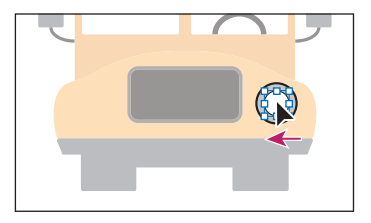

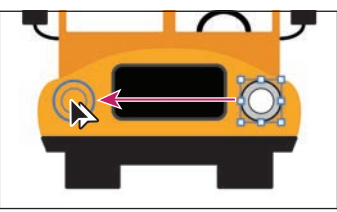

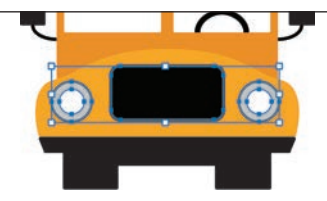

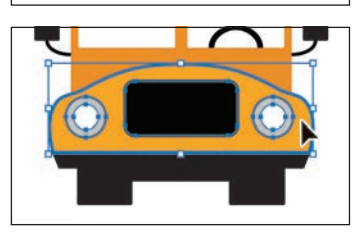

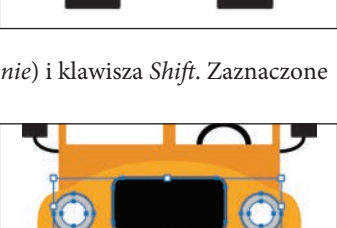

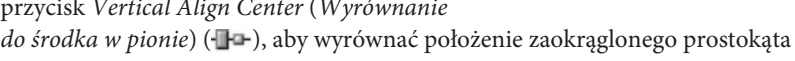

względem pomarańczowego obiektu. Wydaj polecenie *Select/Deselect* (*Zaznacz/Usuń zaznaczenie*).

 **Wskazówka:**

Blokowanie obiektów to ważne polecenie które zapobiega zaznaczaniu i edvcii obiektów. Można z niego korzystać w połączeniu z ukrywaniem obiektów.

 **Uwaga:** Jeśli w panelu *Control* (*Sterowanie*) nie zostały wyświetlone opcje panelu *Align* (*Wyrównaj*), kliknij napis *Align* (*Wyrównaj*) w panelu *Control* (*Sterowanie*) lub wydaj polecenie *Window/Align* (*Okno/Wyrównaj*) .

 **Uwaga:** Jeśli chcesz, możesz wyłączyć inteligentne linie pomocnicze (należy wydać polecenie *View/Smart Guides* (*Widok/ Inteligentne linie pomocnicze*) . Dzięki temu przeciągnięcie grupy linii nad przednią część autobusu będzie łatwiejsze. Kiedy tego dokonasz, możesz wyrównać grupę z pozostałymi obiektami .

**15** Za pomocą narzędzia *Selection* (*Zaznaczanie*) zaznacz grupę obiektów zawierającą refl ektory. Wydaj polecenie *Object/Lock/ Selection* (*Obiekt/Zablokuj/Zaznaczenie*), aby zablokować położenie tych elementów. Nie będzie można ponownie ich zaznaczyć aż do chwili wydania polecenia *Object/Unlock All*  (*Obiekt/Odblokuj wszystko*). Na razie powinny one pozostać zablokowane.

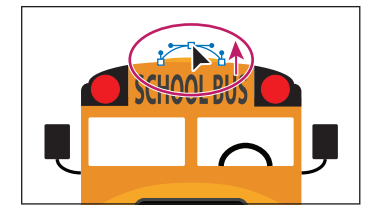

- **16** Włącz narzędzie *Zoom* (*Lupka*) ( ) w panelu *Tools* (*Narzędzia*) i kliknij trzykrotnie pomarańczowy zaokrąglony kształt na dachu autobusu, powyżej napisu SCHOOL BUS.
- **17** Włącz narzędzie *Direct Selection* (*Zaznaczanie bezpośrednie*) ( ) i zaznacz górny punkt kontrolny wspomnianego kształtu, po czym przeciągnij go w górę, aby go powiększyć.
- **18** Kliknij dwukrotnie przycisk narzędzia *Hand* (*Rączka*) ((\*), aby dopasować powiększenie obszaru roboczego do rozmiarów okna.
- **19** Włącz narzędzie *Zoom* (*Lupka*) ( ) i kliknij trzykrotnie 4 linie znajdujące się w lewym dolnym rogu, aby powiększyć ten fragment ilustracji.
- **20** Za pomocą narzędzia *Selection* (*Zaznaczanie*) ( ) przeciągnij zaznaczenie wokół czterech linii, aby je zaznaczyć.
- **21** Kliknij przycisk *Horizontal Align Left* (*Wyrównanie do lewej w poziomie*) ( ).
- **22** Wydaj polecenie *View/Smart Guides* (*Widok/Inteligentne linie pomocnicze*).
- **23** Za pomocą narzędzia *Direct Selection* (*Zaznaczanie bezpośrednie*) ( ) kliknij prawy punkt kontrolny górnej krótszej linii, a następnie przeciągnij go w prawo, aby jego długość była równa długości pozostałych linii.
- **24** Za pomocą narzędzia *Selection* (*Zaznaczanie*) przeciągnij zaznaczenie wokół czterech linii, aby je zaznaczyć. Wydaj polecenie *Object/Group* (*Obiekt/Grupuj*).
- **25** Kliknij dwukrotnie przycisk narzędzia *Hand* (*Rączka*) ( $\binom{m}{k}$ ), aby dopasować powiększenie obszaru roboczego do rozmiarów okna.
- **26** Za pomocą narzędzia *Selection* (*Zaznaczanie*) przeciągnij grupę linii, aby umieścić je nad zaokrąglonym prostokątem, między reflektorami. Zauważ, że konieczne jest uchwycenie jednej z linii, a nie przestrzeni między nimi, aby przesunąć grupę.

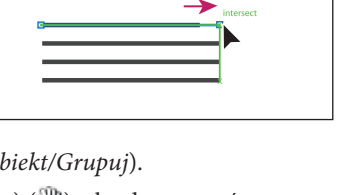

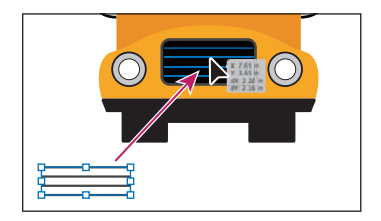

- **27** Wydaj polecenie *Select/Deselect* (*Zaznacz/Usuń zaznaczenie*).
- **28** Wydaj polecenie *File/Save* (*Plik/Zapisz*), a następnie *File/Close* (*Plik/Zamknij*).

# **Propozycje samodzielnych ćwiczeń**

- **1** Wydaj polecenie *File/Open* (*Plik/Otwórz*), aby otworzyć plik *L2start\_3.ai* znajdujący się w podfolderze *Lesson02*, w folderze *Lessons* na Twoim dysku twardym.
- **2** Rozpocznij ćwiczenie od powielenia rysunku gwiazdki. Gwiazdkę tę należy kilkukrotnie skopiować przy użyciu klawisza *Alt* lub *Option*.
- **3** Zmień wygląd poszczególnych kopii gwiazdki przy użyciu różnego rodzaju wypełnień i obrysów, a następnie poeksperymentuj z ich zaznaczaniem, wydając polecenie *Select/Same* (*Zaznacz/Jednakowe*) lub za pomocą poleceń z menu *Select Similar Objects* (*Zaznacz obiekty podobne*) ( ), znajdującego się w panelu *Control* (*Sterowanie*).
- **4** Zaznacz trzy gwiazdki w dokumencie i wypróbuj kilka wariantów rozmieszczania, dostępnych w panelu *Control* (*Sterowanie*) w sekcji *Align* (*Wyrównaj*).
- **5** Zaznacz trzy gwiazdki i kliknij jedną z nich, aby nadać jej rolę obiektu kluczowego. Wyrównaj pozostałe zaznaczone gwiazdki względem obiektu kluczowego przy użyciu ustawień zgromadzonych w panelu *Align* (*Wyrównaj*).
- **6** Pozostaw gwiazdki zaznaczone i wydaj polecenie *Object/Group* (*Obiekt/Grupuj*).
- **7** Włącz narzędzie *Selection* (*Zaznaczanie*) i dwukrotnie kliknij jedną z gwiazdek w grupie, aby włączyć tryb izolacji. Przeskaluj wybrane gwiazdki, posługując się obwiedniami. Naciśnij klawisz *Esc*, aby zakończyć pracę w trybie izolacji.
- **8** Zamknij dokument i nie zapisuj go.

# **Pytania kontrolne**

- **1** W jaki sposób zaznaczyć obiekt bez wypełnienia?
- **2** Opisz dwa sposoby zaznaczania wybranego obiektu należącego do pewnej grupy, które nie wymagają zastosowania polecenia *Object/Ungroup* (*Obiekt/Rozgrupuj*).
- **3** W jaki sposób edytować kształt obiektu?
- **4** Co warto zrobić po przygotowaniu pracochłonnego zaznaczenia, które może się przydać podczas dalszej pracy nad projektem?
- **5** Jak sobie poradzić w sytuacji, gdy jakiś obiekt blokuje możliwość zaznaczenia innego obiektu? Opisz dwa rozwiązania problemu.
- **6** Co należy zrobić w panelu *Align* (*Wyrównaj*) lub w panelu *Control* (*Sterowanie*) jeszcze przed wybraniem jednego z wariantów wyrównania, jeśli wyrównanie to ma nastąpić względem obszaru roboczego?

# **Odpowiedzi**

- **1** W celu zaznaczenia obiektów, które nie mają wypełnienia, należy kliknąć ich obrys lub przeciągnąć nad nimi zaznaczenie.
- **2** Pojedynczy element wchodzący w skład grupy można zaznaczyć przy użyciu narzędzia *Group Selection* (*Zaznaczanie grupowe*) — w tym celu należy go kliknąć (wystarczy jeden raz). W analogiczny sposób można też dodać do zaznaczenia kolejne obiekty należące do tej samej lub innej grupy. W rozdziale 8., "Warstwy", zgromadzone są szczegółowe wskazówki i informacje dotyczące zaznaczania obiektów przy użyciu warstw, które bardzo ułatwiają przetwarzanie i edycję skomplikowanych projektów. Prócz tego wybrany obiekt należący do jakiejś grupy można dwukrotnie kliknąć, aby wyodrębnić go w trybie izolacji, który umożliwia zmianę kształtu i innych właściwości wybranego obiektu niezależnie od pozostałych należących do tej samej grupy. Pracę w trybie izolacji można zakończyć przy użyciu klawisza Esc lub poprzez dwukrotne kliknięcie poza obrębem grupy.
- **3** Przy użyciu narzędzia *Direct Selection* (*Zaznaczanie bezpośrednie*) można zaznaczyć jeden lub więcej punktów kontrolnych obiektu i w dowolny sposób zmienić jego kształt.
- **4** Dowolne zaznaczenie, które może przydać się w przyszłości, można zapisać za pomocą polecenia *Select/Save Selection* (*Zaznacz/Zapisz zaznaczenie*). Po nadaniu zaznaczeniu nazwy będzie można łatwo je odtworzyć przy użyciu menu *Select* (*Zaznacz*).

**5** Jeśli jakiś fragment ilustracji blokuje dostęp do obiektu przeznaczonego do zaznaczenia, to można ukryć przeszkadzający element za pomocą polecenia *Object/Hide/Selection* (*Obiekt/Ukryj/Zaznaczenie*). Obiekt taki nie zostanie usunięty i będzie można w każdej chwili ponownie go wyświetlić poleceniem *Object/Show All* (*Obiekt/Pokaż w*). Kolejny sposób polega na zaznaczeniu obiektu znajdującego się poniżej, za pomocą narzędzia *Selection* (*Zaznaczenie*). Naciśnij i przytrzymaj klawisz *Ctrl* (Windows) lub *Cmd* (Mac OS), po czym kliknij obiekty, które blokują dostęp do obiektu, który chcemy zaznaczyć.

**6** Należy w tym celu najpierw włączyć opcję *Align To Artboard* (*Wyrównaj do obszaru roboczego*).

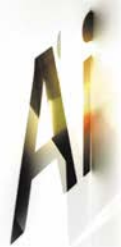

## ADOBE ILLUSTRATOR CS5/CS5 PL **OFICJALNY PODRECZNIK**

Na rynku programów do obróbki grafiki wektorowej trwa zacieta walka. Wśród potencjalnych zwycięzców szczególnie wyróżnia się Adobe Illustrator. Wersja CS5 wprowadza szereg nowości, które przybliżaja ja do ideału - wśród nich miedzy innymi łatwiejsze rysowanie w perspektywie. Co sprawia, że program ten cieszy się taka popularnością wśród grafików? Możliwości - rozbudowane narzędzia

rysunkowe, idealny system zarządzania kolorami, świetne efekty specjalne oraz gwarancja, że każda kolejna wersja będzie jeszcze lepsza.

Książka, która trzymasz w rekach, stanowi najlepszy podrecznik do nauki tego programu. Opracowana została przez specjalistów z firmy Adobe, a to gwarancja najwyższej jakości. W trakcie lektury dowiesz się, jak rozpocząć pracę z Illustratorem oraz jak zorganizować przestrzeń roboczą w taki sposób, aby praca w tym programie była efektywna. W kolejnych rozdziałach przeczytasz o takich zagadnieniach, jak tworzenie i edycja kształtów, praca z elementami tekstowymi, wykorzystanie warstw oraz przygotowywanie prac do wydruku. Ponadto nauczysz się korzystać z palety kolorów, wyrównywać obiekty oraz stosować efekty specjalne. Podrecznik ten pozwoli Ci w pełni opanować najnowsza wersję Adobe Illustratora!

- Nowości w wersji CS5
- Podstawy pracy z Illustratorem
- Organizacja przestrzeni roboczej
- **Zaznaczanie i wyrównywanie** elementów
- **Tworzenie i edycja kształtów**
- **Przekształcanie obiektów**
- **Zarzadzanie kolorami**
- Wykorzystanie narzędzi do rysowania w perspektywie
- **Przetwarzanie tekstu**
- **Laczenie kolorów i kształtów**
- **Przygotowanie dokumentów do publikacji**

#### Najlepszy podręcznik do nauki Adobe Illustratora CS5!

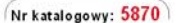

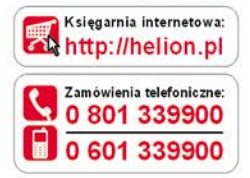

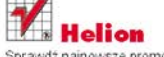

Sprawdź najnowsze promocje: http://helion.pl/promocie Książki najchętniej czytane: http://helion.pl/bestsellery Zamów informacje o nowościach: http://helion.pl/nowosci

**Helion SA** ul. Kościuszki 1c, 44-100 Gliwice tel: 32 230 98 63 e-mail: helion@helion.pl http://helion.pl

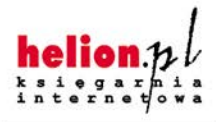

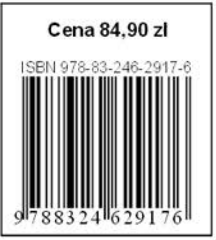

Informatyka w najlepszym wydaniu